# Guardian 6000 Electrical Safety Analyzer Instruction Manual

Form 150354/B4

©QuadTech, Inc., 2000 5 Clock Tower Place, 210 East Maynard, Massachusetts, U.S.A. 01754 June 2006

 Telephone
 978-461-2100

 Sales
 800-253-1230

 Facsimile
 978-461-4295

 Website
 www.quadtech.com

The material in this manual is for informational purposes only and is subject to change, without notice. QuadTech assumes no responsibility for any error or for consequential damages that may result from the misinterpretation of any procedures in this publication.

#### **WARNING**

Potentially dangerous voltages may be present on front and rear panel terminals. Follow all warnings in this manual when operating or servicing this instrument. Dangerous levels of energy may be stored in capacitive devices tested by this unit. Always make sure the high voltage indicator is **not** on when connecting or disconnecting the device under test.

Product will be marked with this symbol (ISO#3864) when it is necessary for the user to refer to the instruction manual in order to prevent injury or equipment damage.

Product marked with this symbol (IEC417) indicates presence of direct current.

Product will be marked with this symbol (ISO#3864) when voltages in excess of 1000V are present.

# **Contents**

| Warra  | anty        |                                     | <b></b> 7  |  |  |  |
|--------|-------------|-------------------------------------|------------|--|--|--|
| Specif | ication     | S                                   | <b></b> 9  |  |  |  |
| Access | Accessories |                                     |            |  |  |  |
| Safety | Precau      | ıtions                              | <b></b> 15 |  |  |  |
| Conde  | ensed O     | perating Instructions               | <b></b> 17 |  |  |  |
| Introd | luction     | - Section 1                         |            |  |  |  |
| 1.1    | Unpac       | king and Inspection                 | 21         |  |  |  |
| 1.2    | -           | et Overview                         |            |  |  |  |
| 1.3    | Contro      | ols and Indicators                  | 22         |  |  |  |
|        | 1.3.1       |                                     |            |  |  |  |
|        | 1.3.2       | Rear Panel Controls and Connectors  |            |  |  |  |
| 1.4    |             | ation                               |            |  |  |  |
|        | 1.4.1       |                                     |            |  |  |  |
|        | 1.4.2       |                                     |            |  |  |  |
|        | 1.4.3       | Power Requirements                  |            |  |  |  |
|        | 1.4.4       | Safety Inspection                   |            |  |  |  |
| 0      |             |                                     |            |  |  |  |
| -      |             | Section 2                           | 20         |  |  |  |
| 2.1    |             | and Conventions                     |            |  |  |  |
| 2.2    |             | Jp                                  |            |  |  |  |
| 2.3    | _           | mming Hipot Tests                   |            |  |  |  |
|        |             | Programming an AC Hipot Test        |            |  |  |  |
|        |             | Programming a DC Hipot Test         |            |  |  |  |
| 2.4    | _           | mming an Insulation Resistance Test |            |  |  |  |
| 2.5    | _           | mming a Ground Bond Test            |            |  |  |  |
| 2.6    |             | Mode                                |            |  |  |  |
| 2.7    | Progra      | mming a Multi-Step Test             | 38         |  |  |  |
| 2.8    | Memo        | ry Management                       | 39         |  |  |  |
|        | 2.8.1       | Storing a Single Step Test          | 39         |  |  |  |
|        | 2.8.2       | Storing a Multi-Step Test           | 40         |  |  |  |
|        | 2.8.3       | Recalling a Test Setup              | 41         |  |  |  |
|        | 2.8.4       | Deleting a Test Step                | 41         |  |  |  |
| 2.9    | Instrur     | nent Zeroing/Offset                 | 41         |  |  |  |
| 2.10   |             | ction To Device Under Test          |            |  |  |  |
| 2.11   | Measu       | rement Procedure                    | 47         |  |  |  |
|        |             | Viewing Test Results                |            |  |  |  |
| 2.12   |             | Parameter Setting                   |            |  |  |  |

# **Contents (Continued)**

|      | 2.12.1  | General Settin  | g              | .51 |
|------|---------|-----------------|----------------|-----|
|      |         | 2.12.1.1        | Contrast       | .51 |
|      |         | 2.12.1.2        | Beep Volume    | .51 |
|      |         | 2.12.1.3        | Scan Number    | .51 |
|      |         | 2.12.1.4        | Fail Retest    | .52 |
|      |         | 2.12.1.5        | Print PASS     | .52 |
|      |         | 2.12.1.6        | Print FAIL     | .52 |
|      |         | 2.12.1.7        | Timer U/D      | .52 |
|      | 2.12.2  | Timing Setting  | g              | .52 |
|      |         | 2.12.2.1        | Pass Hold      |     |
|      |         | 2.12.2.2        | Step Hold      | .52 |
|      |         | 2.12.2.3        | Judgement Wait | .52 |
|      |         | 2.12.2.4        | DC Wait        | .53 |
|      |         | 2.12.2.5        | PASS On        | .53 |
|      | 2.12.3  | Special Setting | g              | .53 |
|      |         | 2.12.3.1        | AC-V Freq      | .53 |
|      |         | 2.12.3.2        | G-R Freq       | .53 |
|      |         | 2.12.3.3        | G-R Volt       | .54 |
|      |         | 2.12.3.4        | WV A Range     | .54 |
|      |         | 2.12.3.5        | IR A Range     | .54 |
|      |         | 2.12.3.6        | Software AGC   | .54 |
|      |         | 2.12.3.7        | Password       | .54 |
|      |         | 2.12.3.8        | G-R Cont       | .55 |
|      |         | 2.12.3.9        | IEC601-1       | .56 |
|      |         | 2.12.3.10       | Lock Rcl       | .56 |
|      |         | 2.12.3.11       | Discharge      | .56 |
|      |         | 2.12.3.12       | Source         | .56 |
|      |         | 2.12.3.13       | Auto Start     | .57 |
|      | 2.12.4  | Remote Settin   | g              | .57 |
|      |         | 2.12.4.1        | GPIB Address   | .57 |
|      |         | 2.12.4.2        | Baud Rate      | .57 |
|      |         | 2.12.4.3        | GPIB Comp.     | .57 |
| 2.13 | Front F | Panel Lockout   |                | .58 |
| 2.14 | Softwa  | re Version Dis  | play           | .58 |
| 2.15 | Clear S | Setup Memory.   |                | .59 |

# **Contents (Continued)**

| Interf | ace - Se | ction 3                               |     |
|--------|----------|---------------------------------------|-----|
| 3.1    | Remot    | e                                     | 61  |
| 3.2    | RS232    | Interface                             | 64  |
|        | 3.2.1    | PIN Configuration                     | 64  |
|        | 3.2.2    | RS232 Specifications                  | 65  |
|        | 3.2.3    | RS232 Commands                        | 65  |
|        | 3.2.4    | Sample QuickBASIC Program             | 66  |
| 3.3    | IEEE-4   | 488 Interface                         | 67  |
|        | 3.3.1    | PIN Configuration                     | 67  |
|        | 3.3.2    | IEEE-488 Interface Codes and Messages |     |
|        | 3.3.3    | IEEE-488 Interface Commands           | 69  |
|        | 3.3.4    | Listener Functions                    | 70  |
|        | 3.3.5    | Talker Functions                      | 75  |
|        | 3.3.6    | Sample QuickBASIC Program             | 78  |
| 3.4    | Printer  | Interface                             | 80  |
| 3.5    | Scanne   | er Interface                          | 81  |
|        | 3.5.1    | Scanner Accessories                   | 81  |
|        | 3.5.2    | Scanner Card Installation             | 82  |
|        | 3.5.3    | Scanner Connections                   | 83  |
|        | 3.5.4    | External Scanner Programming          | 84  |
| 3.6    | G16 In   | ternational Power Strip               | 87  |
| 3.7    | G14 Pc   | ower Entry Adapter Cable              | 88  |
| 3.8    | G13 C    | orded Product Adapter                 | 89  |
| Servic | e & Ca   | libration - Section 4                 |     |
| 4.1    | Genera   | վ                                     | 91  |
| 4.2    | Instrun  | nent Return                           | 91  |
| 4.3    | Calibra  | ation                                 | 91  |
|        | 4.3.1    | Calibration Procedure                 | 92  |
|        | 4.3.2    | AC Voltage Calibration                | 94  |
|        | 4.3.3    | DC Voltage Calibration                |     |
|        | 4.3.4    | IR Voltage Calibration                |     |
|        | 4.3.5    | AC Current Calibration                |     |
|        | 4.3.6    | DC Current Calibration                | 99  |
|        | 4.3.7    | Ground Bond Calibration.              | 101 |
|        | 4.3.8    | WAC and WDC ARCing Calibration        | 104 |
|        | 4.3.9    | IR Resistor Calibration               |     |
|        | 4.3.10   | Finalize Calibration                  | 107 |
| 4.4    | Error N  | Messages                              | 107 |

# Warranty

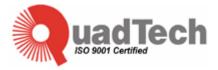

QuadTech warrants that Products are free from defects in material and workmanship and, when properly used, will perform in accordance with QuadTech's applicable published specifications. If within one (1) year after original shipment it is found not to meet this standard, it will be repaired, or at the option of QuadTech, replaced at no charge when returned to a QuadTech service facility.

Changes in the Product not approved by QuadTech shall void this warranty.

QuadTech shall not be liable for any indirect, special or consequential damages, even if notice has been given of the possibility of such damages.

This warranty is in lieu of all other warranties, expressed or implied, including, but not limited to any implied warranty or merchantability or fitness for a particular purpose.

#### SERVICE POLICY

QuadTech's service policy is to maintain product repair capability for a period of at least five (5) years after original shipment and to make this capability available at the then prevailing schedule of charges.

# **Specifications**

### **Dielectric Strength**

**AC Output Voltage:** Range: 0.5 to 5kV AC, in 1V steps

Regulation:  $\pm (1\% \text{ of setting } +5\text{V})$ Frequency: 50/60Hz selectable

**Voltage Display:** Accuracy:  $\pm (1\% \text{ of reading } +5\text{V})$ 

Resolution: 1V steps

AC Current Display: Total current

Range:  $1\mu A$  to 40mA AC, in  $1\mu A$  or  $10\mu A$  steps

Accuracy:  $\pm$  (1% of reading + 5 counts)

**DC Output Voltage:** Range: 0.5 to 6kV DC, in 1V steps

**Voltage Display:** Accuracy:  $\pm (1\% \text{ of reading } +5\text{V})$ 

Resolution: 1V steps

**DC Current Display:** Range:  $0.1\mu\text{A}$  to 0.3mA DC, in  $0.1\mu\text{A}$  steps

0.3mA to 3mA DC, in 1μA steps 3mA to 20mA DC, in 10μA steps

Accuracy:  $\pm$  (1% of reading + 5 counts)

#### NOTE:

The accuracy of the current reading is a function of counts in the least significant digit displayed. The magnitude of a count is determined by the current measurement range which is a function of the <u>programmed</u> high limit.

#### DC Hipot:

Programmed High Limit Current  $\geq 3.00 \text{mA}$  1count = 10uA Programmed High Limit Current  $< 3.00 \leq 3.00 \text{mA}$  1count = 1uA Programmed High Limit Current < .300 mA 1count = 0.1uA

AC Hipot:

Programmed High Limit Current  $\geq 3.00 \text{mA}$  1count = 10uA Programmed High Limit Current < 3.00 mA 1count = 1uA

# **Specifications (Continued)**

### **Insulation Resistance**

**Voltage:** 50 - 1000 V DC in 1 V steps**Accuracy:**  $\pm (1\% \text{ of reading } + 5 \text{V})$ 

**Range:**  $100k\Omega - 50G\Omega$  (voltage dependent)

**Accuracy:**  $\pm (5\% + 5 \text{ counts}) \ge 500\text{V}, 10\text{M}\Omega - 1\text{G}\Omega$ 

 $\pm (10\% + 5 \text{ counts}) \ge 500\text{V}, 1\text{G}\Omega - 10\text{G}\Omega$  $\pm (15\% + 5 \text{ counts}) \ge 500\text{V}, 10\text{G}\Omega - 50\text{G}\Omega$ 

 $\pm (10\% + 5 \text{ counts}) < 500\text{V}, 100\text{k}\Omega - 1G\Omega$ 

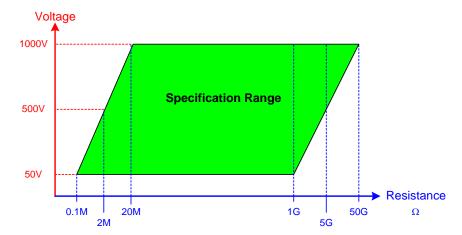

### **Ground Bond**

**Output Current:** Range: 1.0 to 30.0A AC, setting 0.01A/step

Accuracy:  $\pm$  (1% of setting + 0.3A)

 $\pm$  (1% of reading + 3 counts)

Frequency: 50/60Hz, 6 to 15V

**Resistance:** Range:  $0.1\text{m}\Omega - 510.0\text{m}\Omega$ , 4 digits, Hi Limit

Accuracy:  $\pm$  (1% of reading + 3 counts)

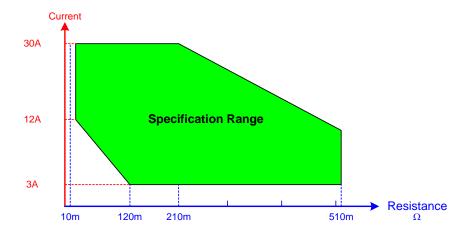

# **Specifications (Continued)**

### **ARC Detection**

**Detection Current:** Range: 1mA – 40mA AC, 1mA – 20mA DC

**Pulse Width:** Minimum: 10μs

**General Features** 

**Limits:** Hi/Lo Programmable during Test Time

(Lo can be set to Off for Hipot & GR, Hi can be set to Off for IR)

**Indication:** Pass/fail LEDs, audible sound

**Buzzer Level:** 1,2,3, OFF

**Time:** AC Hipot: Ramp, Test: 0.1 to 999sec (±20ms)

 DC Hipot:
 Ramp, Test:
 0.1 to 999sec (±20ms)

 IR:
 Ramp, Test:
 0.1 to 999sec (±20ms)

 GC:
 Test:
 0.1 to 999sec (±20ms)

 LC:
 Test:
 0.1 to 999sec (±20ms)

(Test can be set to Continuous. Ramp & Dwell can be set to OFF)

**Remote Control:** Inputs: START, RESET

Characteristics: 24V active low, Pulse width >1ms

Outputs: PASS, FAIL, UNDER TEST

Characteristics: Dry contact relay, Closed if true

120V, 100mA max

Connector: 9 pin male D-series & Terminal Strip

**Setup Storage**: 99 memory groups with 99 steps each. Total of 500 Memory

Segments

Standard

**Interfaces:** IEEE-488 Scanner Interface

**Optional** 

**Interfaces:** RS232 Printer (replaces IEEE-488)

# **Specifications (Continued)**

# **General Features**

**Optional** 

**Internal Scanner:** 8 Channel Plug-In Scan Unit: 3GC/5HV, 5GC/3HV, or 8HV Channels

**Connectors:** Front and Rear Connection

**Front Panel** 6 Digit Password with or without setup recall

**Lockout:** LED Display "KeyLock"

**Mechanical:** Bench Mount (optional rack mount flanges available, G-27)

Dimensions:(w x h x d):16.875 x 5.625 x 20.50 inches 421.875 x 140.625 x 512.50 mm

Weight: 52 lbs (24kg) net, 69 lbs (32kg) shipping

**Environmental:** Meets MIL-T-28800E, Type 3, Class 5

Operating:  $0^{\circ}\text{C}$  to  $+40^{\circ}\text{C}$ Storage:  $-20^{\circ}$  to  $+70^{\circ}\text{C}$ 

Humidity: <75%

Warm-up Time: 15 minutes

**Power:** • 90 - 130V AC • 50 or 60Hz

• 200 - 250V AC • 500W max

**Supplied:** • Instruction Manual • AC Power Cable

Calibration CertificatePower Entry Adapter CableGC Lead Set

OrderingDescriptionCatalog No.Information:AC/DC/IR/GC Safety AnalyzerGuardian 6000

# Accessories

# **Accessories Included**

| Item                                              | Quantity | QuadTech P/N |
|---------------------------------------------------|----------|--------------|
| IEEE-488 ('GPIB') Interface (Standard/Installed)  | 1        | 700081       |
| Scanner ('SCAN') Interface (Standard/Installed)   | 1        | 700120       |
| AC Power Cord                                     | 1        | 4200-0300    |
| Power Line Fuse 6.3A 250V SB                      | 1        | 520071       |
| Power Line Fuse 3.15A 250V SB                     | 1        | 520072       |
| High Voltage Lead Set, 1m with alligator clips    | 1        | S02          |
| Ground Continuity Test Lead Set with spring clips | 1        | G15          |
| Ground Continuity Power Entry Adaptor Cable       | 1        | G14          |
| Instruction Manual                                | 1        | 150354       |
| Calibration Certificate                           | 1        | N/A          |
| Bushing Driver Tool                               | 1        | 350256       |

# Accessories/Options Available

| Item                                                   | Quantity | QuadTech P/N |
|--------------------------------------------------------|----------|--------------|
| High Voltage Lead Set, high & low, 1m (std. with unit) | 1        | S02          |
| High Voltage Lead Set, high & low, 2m                  | 1        | S04          |
| High Voltage Lead, 1m, unterminated                    | 1        | S09          |
| High Voltage Lead, 2m, unterminated                    | 1        | S10          |
| Foot Switch                                            | 1        | S05          |
| High Voltage Probe                                     | 1        | S06          |
| Gun Probe                                              | 1        | S08          |
| Gun Probe with Remote Start                            | 1        | S11          |
| Load Box, resistive                                    | 1        | S12          |
| Load Box, custom resistors                             | 1        | S14          |
| Corded Product Adapter, 115V (used for GB test)        | 1        | G13          |
| Corded Product Adapter, 240V (used for GB test)        | 1        | G25          |
| Power Entry Adapter Cable, GC (std. with unit)         | 1        | G14          |
| Ground Continuity Lead Set (std. with unit)            | 1        | G15          |
| International Power Strip                              | 1        | G16          |
| Rack Mount Flanges                                     | 1        | G27          |
| RS232 Interface                                        | 1        | G26          |
| Printer Interface (Replaces IEEE-488 Interface)        | 1        | G28          |
| RS232 Cable: DB9F to DB25M, 3 Feet                     | 1        | G41          |
| 850085 8-Channel plug-in Scanner, 3GC/5HV              | 1        | 6000-01      |
| 850084 8-Channel plug-in Scanner, 5GC/3HV              | 1        | 6000-02      |
| 850083 8-Channel plug-in Scanner, 8HV                  | 1        | 6000-03      |
| CaptivATE <sup>©</sup> Automation Software CD          | 1        | CAPTIVATE    |
|                                                        |          |              |

# **Safety Precautions**

#### **WARNING**

The Guardian 6000 Electrical Safety Analyzer can provide an output voltage as high as 6000VDC (5000VAC) to the external device under test (DUT). Although the Guardian unit is designed with full attention to operator safety, serious hazards could occur if the instrument is used improperly and these safety instructions are not followed.

- 1. Operate the Guardian 6000 unit with its chassis connected to earth ground. The instrument is shipped with a three-prong power cord to provide this connection to ground. This power cord should only be plugged in to a receptacle that provides earth ground. Serious injury can result if the Guardian 6000 is not connected to earth ground.
- 2. Tightly connect cable(s) to the (black) DRIVE- terminal. If this is not done, the DUT's casing can be charged to the high voltage test level and serious injury or electrical shock hazards could result if the DUT is touched.

#### **NOTE**

For High Current Ground Bond Testing, make the connection to the DRIVE+ and DRIVE- terminals with the spade lug <u>behind</u> the nut. Use the Bushing Driver Tool included to secure the nut as shown in Figure COI-2.

- 3. Never touch the metal of the High Voltage probe directly. Touch only the insulated parts of the lead(s).
- 4. Never touch the test leads, test fixure or DUT in any manner (this includes insulation on all wires and clips) when the high voltage is applied and the red DANGER light is ON.
- 5. Before turning on the Guardian unit, make sure there is no device (DUT) or fixture connected to the test leads.
- 6. After each test, press the [STOP] (red) button for safety. This terminates the high voltage being applied to the output terminals.
- 7. When the red DANGER LED is lit or flashing, NEVER touch the device under test, the lead wires or the output terminals.
- 8. Before touching the test lead wires or output terminals make sure :
  - a) The red [STOP] button has been pressed
  - b) The red **DANGER** LED is OFF.
- 9. In the case of an emergency, turn OFF the POWER switch using a "hot stick" and disconnect the AC power cord from the wall. DO NOT TOUCH THE Guardian 6000 INSTRUMENT.
- 10. If the DANGER LED does not go off when the [STOP] button is pressed, immediately stop using the tester. It is possible that the output voltage is still being delivered regardless of the TEST ON/OFF control signal.
- 11. When the Guardian 6000 instrument is used in remote control mode, be extremely careful. The High Voltage Output is being turned On/Off with an external signal.

# **Condensed Operating Instructions**

#### **WARNING**

High Voltage is applied to the white **H.V.** OUTPUT Terminal anytime the red **DANGER** LED is ON or flashing. Always make sure the **DANGER** LED is OFF when connecting or disconnecting the Device Under Test (DUT).

#### **General Information**

The Guardian 6000 Electrical Safety Analyzer is a measuring instrument for direct readout of Hipot output voltage and leakage current, insulation resistance and ground bond. The voltage applied to the device under test is adjustable from 50V to 5kVAC and 50V to 6kVDC. The current limit is adjustable from 1 $\mu$ A to 40mA AC in 1 $\mu$ A or 10 $\mu$ A steps and 0.1 $\mu$ A to 20mA DC in 0.1 $\mu$ A, 1 $\mu$ A or 10 $\mu$ A steps. PASS and FAIL LEDs provide a visual display of test results based on preset limits.

#### Start-Up

The Guardian 6000 unit can be operated from a power source between 90 and 250VAC at a power line frequency of 50 or 60Hz. The standard Guardian 6000 unit is shipped from QuadTech with a 6.3A fuse in place for AC 90-130V operation. (A 3.15A fuse is included for 200-250V operation). The G6000 unit is shipped with the line voltage selector set for 120V. Refer to paragraph 1.4.3 to change a fuse and to change the line voltage selector.

Connect the Guardian 6000 unit AC power cord to the source of proper voltage. The Guardian 6000 is designed to be operated with its chassis connected to earth ground. The Guardian 6000 is shipped with a three prong power cord to provide this connection to ground. This power cord should only be plugged in to a receptacle which provides earth ground. Serious injury can result if the Guardian 6000 is not connected to earth ground.

Press the [POWER] button on the front panel to apply power. To switch the power off press the [POWER] button again or if measurements are to be made proceed with Test Parameter Set-Up below. Note: the G6000 unit should warm-up for 15 minutes prior to use.

### **Test Parameter Set-Up**

Press [PROG] and enter the Test Parameters according to your test specification.

| Test       | Test | V    | IR HI R                     | IR LO R                     | I HI Limit | I LO Limit | ARC    | Test  | Ramp  |
|------------|------|------|-----------------------------|-----------------------------|------------|------------|--------|-------|-------|
|            | Mode | (KV) | (ΜΩ)                        | (ΜΩ)                        | (mA)       | (mA)       | Detect | Time  | Time  |
|            |      |      | $\mathbf{GR}$ (m $\Omega$ ) | $\mathbf{GR}$ (m $\Omega$ ) | GR         |            | (mA)   | (sec) | (sec) |
| AC Hipot   | SET  | SET  |                             |                             | SET        | SET        | SET    | SET   | SET   |
| DC Hipot   | SET  | SET  |                             |                             | SET        | SET        | SET    | SET   | SET   |
| Insulation | SET  | SET  | SET                         | SET                         |            |            |        | SET   | SET   |
| Resistance |      |      |                             |                             |            |            |        |       |       |
| Ground     | SET  | SET  | SET                         | SET                         | SET        |            |        | SET   |       |
| Continuity |      |      |                             |                             |            |            |        |       |       |

# **Condensed Operating Instructions**

#### **NOTE**

Refer to paragraphs 2.3.1- 2.9 for a full description of programming test parameters and instruction on how to store the test setup. Test parameters must be set <u>before</u> the G6000 unit can be zeroed.

# Zeroing/Offset

After setting your test parameters, zero the Guardian 6000 unit by using the automatic offset. With no device connected, connect the appropriate cable (or other fixture) into the front panel OUTPUT connectors.Refer to paragraph 2.11 for cable connections based on tests to be made. Test leads for AC Hipot, DC Hipot and IR measurements should be OPEN and test leads for GR should be SHORTED.

Press the [OFFSET] key once. Display reads "Offset is GET. Press Test Key". Caution: H.V. will be applied to the test leads. Press the [TEST] key once. Display shows your test set-up. Press the [OFFSET] key once. Display shows your offset. Offset has to be recalculated each time you change your test parameters, test leads or test fixture.

#### **NOTE**

For High Current Ground Bond Testing, make the connection to the DRIVE+ and DRIVE- terminals with the spade lug <u>behind</u> the nut. Use the Bushing Driver Tool included to secure the nut as shown in Figure COI-1.

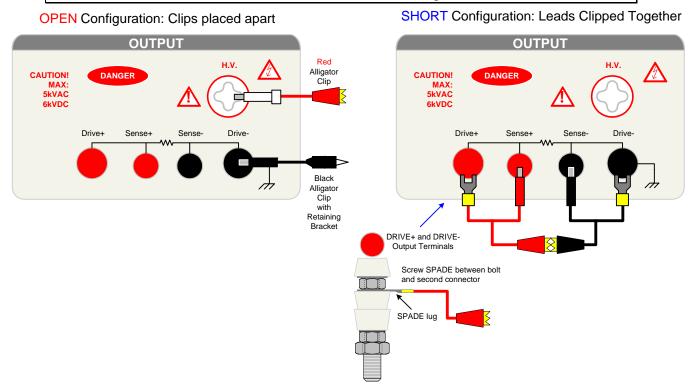

Figure COI-1: Zero/Offset OPEN & SHORT Configurations

# **Condensed Operating Instructions**

#### **Measurement Mode**

The G6000 Electrical Safety Analyzer is capable of measuring AC Hipot, DC Hipot, Insulation Resistance, Simulated Leakage Current and Ground Bond. Refer to paragraph 2.11 for the appropriate cable connection to the device under test. Refer to paragraphs 2.3.1, 2.3.2, 2.4, 2.5, and 2.6 for instruction on programming a test listed above.

## **AC Hipot Measurement Example:**

- 1 Turn Power ON.
- 2 Let Guardian 6000 unit warm-up 15 minutes.
- 3 Connect Black ground cable to Guardian 6000 **Drive-** terminal.
- 4 Connect Red high voltage cable to Guardian 6000 **H.V**. terminal.
- 5 Press [PROG] and enter your Test Parameters Press [PROG] again to accept it.
- 6 Zero the Guardian 6000 unit (OFFSET).
- 7 [STORE] Test set-up (If desired).
- 8 Connect Device Under Test (DUT).
- 9 Press red [STOP] button.
- 10 Press green [TEST] button.
- 11 Record Readings.
- 12 Press red [STOP] button.

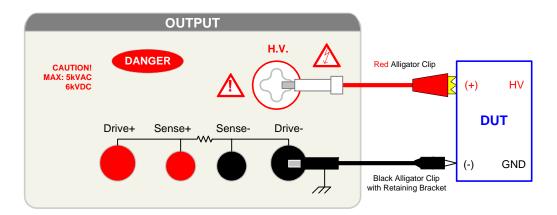

Figure COI-2: S02 Cable Connection To Device Under Test

# **Section 1: Introduction**

### 1.1 Unpacking and Inspection

Inspect the shipping carton before opening. If damaged contact the carrier agent immediately. Inspect the Guardian 6000 instrument for any damage. If the instrument appears damaged or fails to meet specifications notify QuadTech (refer to instruction manual front cover) or its local representative. Retain the shipping carton and packing material for future use such as returning for recalibration or service.

#### 1.2 Product Overview

The Guardian 6000 Safety Analyzer combines four critical safety tests into a single instrument, these being AC hipot, DC hipot, insulation resistance and ground bond measurements. The hipot test can be programmed over a voltage range of 0.05 to 5kV AC and 0.05 to 6kV DC with a min/max leakage current detection range of  $1\mu$ A to 40mA AC and  $0.1\mu$ A to 20mA DC. Insulation resistance measurements are possible to  $50G\Omega$  at programmable DC test voltages between 50 and 1000V. A ground bond test to 30A AC is also possible. The instrument comes standard with internal storage of up to 99 memory groups, an IEEE-488.2 interface for remote control operation and communication with other instrumentation and a Scanner interface for multi-point testing.

### **WARNING**

The Guardian 6000 Electrical Safety Analyzer is capable of generating extremely HIGH VOLTAGE up to 6000VDC.

Do NOT touch the Test Terminals when the red DANGER LED is ON.

Always make sure the DANGER LED is OFF when connecting or disconnecting the device under test (DUT).

Introduction Page 21 of 107

#### 1.3 Controls and Indicators

### 1.3.1 Front Panel Controls and Indicators

Figure 1-1 illustrates the controls and indicators on the front panel of the Guardian 6000. Figure 1-2 is a detailed illustration of the key pad (4a-y of Figure 1-1). Table 1-1 identifies the controls and indicators with descriptions and functions.

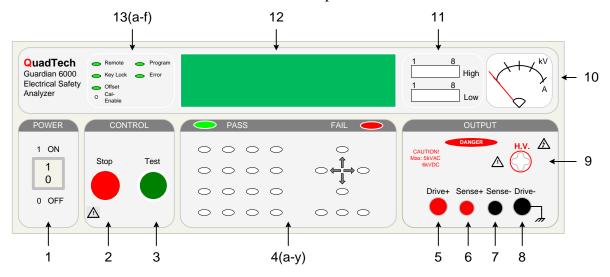

Figure 1-1: G6000 Front Panel Controls & Indicators

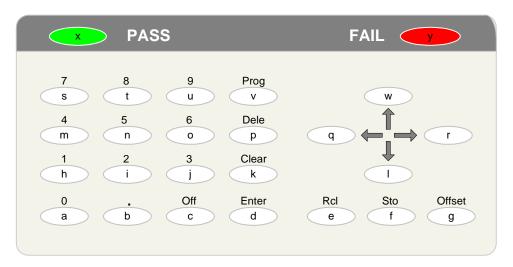

NOTE: The lower case letters inside the white buttons are for identification purposes only. They do NOT appear on the instrument.

Figure 1-2: Close-Up G6000 Key Pad (4a-y)

Page 22 of 107 Introduction

**Table 1-1: G6000 Front Panel Controls and Indicators** 

| Reference   | Name                | Type                     | Function                                                                                   |
|-------------|---------------------|--------------------------|--------------------------------------------------------------------------------------------|
| Number      |                     |                          |                                                                                            |
| Figures 1-1 |                     |                          |                                                                                            |
| and 1-2     | POWER               | White Toggle Switch      | Applies AC power to unit, 0=OFF, 1=ON                                                      |
| 2           | 1                   | Red Push Button          |                                                                                            |
| 2           | Stop                | Red Push Button          | Stops the test in progress. Reset function: Stop MUST be pressed before green Test button. |
| 3           | Test                | Green Push Button        | Starts a test and applies high voltage to the Test Terminals.                              |
| 4           | Key Pad             | White Push Buttons       | To program test information.                                                               |
| 4a          | 0                   | White P-B                | Numerical key                                                                              |
| 4b          | 0                   | White P-B                | Decimal key                                                                                |
| 4c          | Off                 | White P-B                | Turn test parameters OFF (limits, arc)                                                     |
| 4d          | Enter               | White P-B                | To enter test parameters  To enter test parameters                                         |
| 4u 4e       | Rcl                 | White P-B                | To recall stored test parameters (1-99) from memory                                        |
| 46<br>4f    | Sto                 | White P-B                | To store test parameters (1-99) from memory                                                |
| 4g          | Offset              | White P-B                | To initiate zeroing (offset) function                                                      |
| 4g<br>4h    | 1                   | White P-B                | Numerical key                                                                              |
| 4i          | 2                   | White P-B                | Numerical key                                                                              |
| 4j          | 3                   | White P-B                | Numerical key                                                                              |
| 4j<br>4k    | Clear               | White P-B                | To cancel parameter number and input again                                                 |
| 41          | Cicai               | White P-B                | To examine steps 1-99, To ↓ test voltage, To change status                                 |
| 4m          | 4                   | White P-B                | Numerical key                                                                              |
| 4n          | 5                   | White P-B                | Numerical key                                                                              |
| 40          | 6                   | White P-B                | Numerical key                                                                              |
| 4p          | Dele                | White P-B                | To delete a test step, those below move up                                                 |
| 4p<br>4q    | DCIC ←              | White P-B                | Under PROG, To select parameter for programming                                            |
| 4r          | $\rightarrow$       | White P-B                | Under PROG, To select parameter for programming                                            |
| 4s          | <del>→</del><br>  7 | White P-B                | Numerical key                                                                              |
| 4s 4t       | 8                   | White P-B                | Numerical key                                                                              |
| 4u          | 9                   | White P-B                | Numerical key                                                                              |
| 4v          | Prog                | White P-B                | To enter and exit parameter setting status                                                 |
| 4w          | 110g                | White P-B                | To examine steps 1-99, To ↑ test voltage, To change status                                 |
| 4x          | PASS                | Green LED                | When lit, indicates PASS result of programmed test                                         |
| 4y          | FAIL                | Red LED                  | When lit, indicates FAIL result of programmed test                                         |
| 5           | Drive+              | Red Female Recptacle     | High Current Terminal (Driver) for Ground Bond Test                                        |
| 6           | Sense+              | Red Female Recptacle     | High Voltage Terminal (Sense) for Ground Bond Test                                         |
| 7           | Sense-              | Black Female Recptacle   | Low Voltage Terminal (Sense) for Ground Bond Test                                          |
| 8           | Drive-              | Black Female Receptacle  | Ground Reference for ALL Tests                                                             |
| 9           | H.V.                | White Female Receptacle  | High Voltage Output Terminal (Hipot, IR & Leakage Curr.)                                   |
| 10          | Meter               | Analog KV, A units       | Indicates output voltage and current                                                       |
| 11          | Scanner             | Two bars of 8 LEDs each  | Indicate which scanner outputs are High or Low                                             |
| 12          | Display             | 1o bails of o LLDs cacif | Indicates step, mode, limits, test setup, test result                                      |
| 13a         | Remote              | Green LED                | When lit indicates Remote test being performed                                             |
| 13b         | Key Lock            | Green LED                | When lit, indicates the key pad is locked out                                              |
| 13c         | Offset              | Green LED                | When lit, indicates Offset is ON                                                           |
| 13d         | Program             | Green LED                | When lit, indicates Program function enabled                                               |
| 13e         | Error               | Green LED                | When lit, indicates Error in entering test information                                     |
| 13f         | Cal Enable          | Pin sized hole           | Used by Qualified Service Personnel for unit calibration                                   |

Introduction Page 23 of 107

#### 1.3.2 Rear Panel Controls and Indicators

Figure 1-3 illustrates the controls and indicators on the rear panel of the Guardian 6000. Figure 1-4 is a detailed illustration of the two remote connectors on the rear panel of the Guardian 6000. Table 1-2 identifies them with description and function.

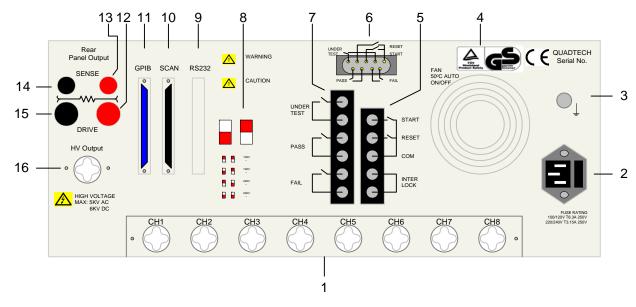

Figure 1-3: G6000 Rear Panel Controls and Connectors

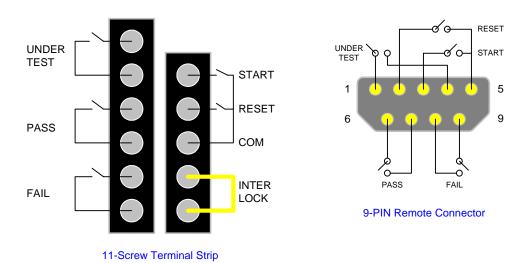

Figure 1-4: Detail G6000 Remote Connectors

Page 24 of 107 Introduction

**Table 1-2: G6000 Rear Panel Connectors and Controls** 

| Reference<br>Number | Name                | Туре                                     | Function                                                                                                    |
|---------------------|---------------------|------------------------------------------|----------------------------------------------------------------------------------------------------|
| Figure 1-3          | SCAN UNIT           | White Female Receptacle (8)              | Inputs for up to 8 DUT's (Optional Accessory: Scan Unit 6000-03 shown 8 HV Channels).                                                                                                    |
| 2                   | AC Inlet<br>Module  | Black 3-prong receptacle and fuse drawer | Fuse drawer and 3-wire connection for AC power Source. 6.3A 250V 100-120 operation, 3.15A 250V 220-240 operation.                                                                                    |
| 3                   | GROUND              | Silver screw                             | Chassis ground connection                                                                                                    |
| 4                   | FAN                 | Temp Control Fan                         | To cool unit : ON ≥50°C, OFF <50°C                                                                                                    |
| 5                   | REMOTE<br>INPUT     | Black 5 screw relay strip                | Remote input signals : START, RESET, COM & INTER LOCK                                                                                                    |
| 6                   | REMOTE              | Silver 9 pin D-Type<br>Connector         | Remote control connections                                                                                                    |
| 7                   | REMOTE<br>OUTPUT    | Black 6 screw relay strip                | Remote output signals : UNDER TEST, PASS, & FAIL                                                                                                    |
| 8                   | Voltage<br>Selector | Red 2-position DIP<br>Switches (2)       | Switches for selecting range of AC power source: Set to 100V for 90-100VAC operation Set to 120V for 110-130VAC operation Set to 220V for 200-220VAC operation Set to 240V for 220-250 VAC operation |
| 9                   | RS232               | Black 25 pin D-Type<br>Connector         | Input/Output connections for RS232 Interface                                                                                                    |
| 10                  | SCAN                | Black 25 pin D-Type<br>Connector         | Input/Output connections for Scanner Interface                                                                                                    |
| 11                  | GPIB                | Blue 24 pin connector                    | Input/Output connections for IEEE-488 or Printer                                                                                                    |
| 12                  | DRIVE +             | Red Female Receptacle                    | Rear Panel Output High Current GR Test                                                                                                    |
| 13                  | SENSE +             | Red Female Receptacle                    | Rear Panel Output High Voltage GR Test                                                                                                    |
| 14                  | SENSE -             | Black Female Receptacle                  | Rear Panel Output Low Voltage GR Test                                                                                                    |
| 15                  | DRIVE -             | Black Female Receptacle                  | Rear Panel Output Ground Ref. for all Tests                                                                                                    |
| 16                  | HV OUTPUT           | White Female Receptacle                  | Rear Panel Output High Voltage Output for Hipot & IR Tests                                                                                                    |

Introduction Page 25 of 107

#### 1.4 Installation

#### 1.4.1 Dimensions

The Guardian 6000 instrument is supplied in bench configuration (a cabinet with resilient feet for placement on a table). Flip feet are provided under the front feet so that the unit can be tilted back for convenient operator viewing.

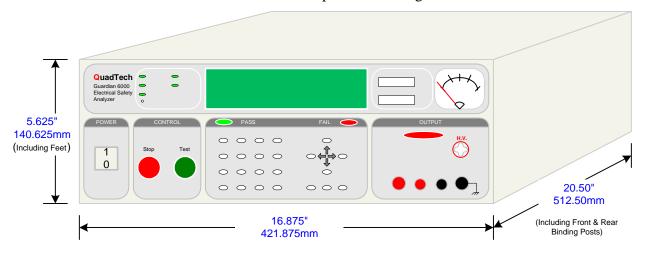

Figure 1-5: G6000 Instrument Dimensions

#### 1.4.2 Instrument Positioning

The Guardian 6000 Safety Analyzer contains a digital display and an analog meter for direct readout of the measured parameters. The optimum viewing angle is slightly down and about 10° either side of center. For bench operation the front flip feet should always be used to angle the instrument up. In bench or rack mount applications the instrument should be positioned with consideration for ample air flow around the rear panel fan ventillation hole. An open space of at least 3 inches (75mm) is recommended behind the rear panel.

#### **1.4.3** Power Requirements

The Guardian 6000 can be operated from a power source of 90 to 130 VAC or 200 to 250 VAC. Power connection is via the rear panel through a standard receptacle. Before connecting the 3-wire power cord between the unit and AC power source make sure the voltage selection switches on the rear panel (Figure 1-6) and fuses are in accordance with the power source being used. 6.3A, 250V, 5x20mm, for 90-130V source and 3.15A, 250V, 5x20mm, for 200-250V source. Always use an outlet which has a properly connected protection ground.

Page 26 of 107 Introduction

### Procedure for Changing A Guardian 6000 Fuse

#### WARNING

MAKE SURE THE UNIT HAS BEEN DISCONNECTED FROM ITS AC POWER SOURCE FOR AT LEAST 5 MINUTES BEFORE PROCEEDING.

Remove the fuse drawer, by inserting a flat head screwdriver behind the small tab located just below the 3 prong receptacle, and force outward.

Once the fuse drawer has been removed from the instrument snap the fuse from the holder and replace. Make sure the new fuse is of the proper rating. Note that the fuse drawer can also be used to store a spare fuse.

Install the fuse drawer back in the inlet module (fuse down) by pushing in until it locks securely in place.

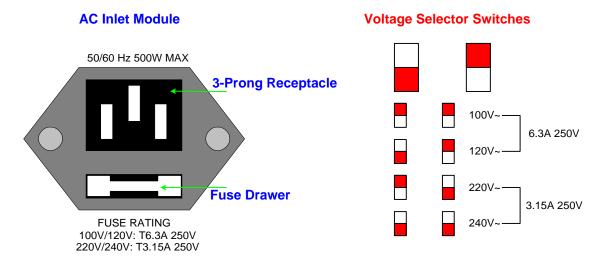

Figure 1-6: AC Inlet Module & Voltage Selector Switches

#### 1.4.4 Safety Inspection

Before operating the instrument inspect the power inlet module on the rear of the Guardian 6000 to ensure that **the properly rated fuse is in place**, otherwise damage to the unit is possible. Refer to paragraph 1.4.3.

The Guardian 6000 is shipped from QuadTech with a standard U.S. power cord, QuadTech P/N 4200-0300 (with Belden SPH-386 socket or equivalent and 3-wire plug conforming to IEC 320). Make sure that the instrument is used only with these cables (or approved international cord set) to ensure that the instrument is provided with **connection to protective earth ground.** 

The surrounding environment should be free from excessive dust to prevent contamination of electronic circuits. The surrounding environment should also be free from excessive vibration. Do not expose the Guardian 6000 unit to direct sunlight, extreme temperature or humidity variations, or corrosive chemicals.

Introduction Page 27 of 107

# **Section 2: Operation**

#### 2.1 Terms and Conventions

**Table 2-1: Measurement Unit Prefixes** 

| <u>Multiple</u>  | <u>Scientific</u> | <b>Engineering</b> | <u>Symbol</u> |
|------------------|-------------------|--------------------|---------------|
| 1000000000000000 | 1015              | Peta               | P             |
| 10000000000000   | 1012              | Tera               | T             |
| 1000000000       | $10^{9}$          | Giga               | G             |
| 1000000          | 106               | Mega               | M             |
| 1000             | $10^3$            | Kilo               | k             |
| .001             | 10-3              | milli              | m             |
| .000001          | 10-6              | micro              | u             |
| .000000001       | 10-9              | nano               | n             |
| .000000000001    | 10-12             | pico               | p             |
| .000000000000001 | 10-15             | femto              | f             |

Dielectric Strength:

The ratio between the voltage at which breakdown of the insulating material occurs and the distance between the two points subject to the applied voltage.

Dielectric Absorption:

The physical phenomenon in which insulation appears to absorb and retain an electrical charge slowly over time. Apply a voltage to a capacitor for an extended period of time, then quickly discharge it to zero voltage. Leave the capacitor open circuited for a period of time then connect a voltmeter to it and measure the residual voltage. The residual voltage is caused by the dielectric absorption of the capacitor.

Charging Current:

An insulated product exhibits the basic characteristics of a capacitor. Application of a voltage across the insulation causes a current to flow as the capacitor charges. This current instantaneously rises to a high value as voltage is applied then exponentially decays to zero as the DUT becomes fully charged. Charging current decays to zero much faster than dielectric absorption.

Leakage Current:

The steady state current that flows through the insulation. Leakage current is equal to the applied voltage divided by the insulation resistance. Leakage current is the main measured value for AC hipot and DC hipot.

Operation Page 29 of 107

Discharge: The act of draining off an electrical charge to ground.

Devices that retain charge should be discharged after an IR

or DC HiPot test.

Insulation Resistance: Measures the total resistance between any two points

separated by electrical insulation. The IR test determines how effective the dielectric (insulation) is in resisting the

flow of electrical current.

ARCing: Sparking or 'flashing over' caused by a breakdown of

electrical insulation.

RAMPing: The gradual increase or decrease of voltage or current

over a period of time (step).

Frequency: The rate at which current or voltage reverses polarity and

then back again completing a full cycle, measured in Hertz (Hz) or cycles/second. AC Line Frequency =

50/60 Hz.

Ground: The base reference from which voltages are measured,

nominally the same potential as the earth. Also the side of a circuit that is at the same potential as the base

reference.

Ground Continuity Test: Test to verify that all conductive parts of a product that

are exposed to user contact are connected to the power line ground. GC Test normally performed with a low current DC signal that checks to ensure the ground

connection has a resistance of  $<1\Omega$ .

Ground Bond Test: Test to verify that all conductive parts of a product that are

exposed to user contact are connected to the power line ground. The ground bond test is similar to the ground continuity test. The main difference is that the ground bond test verifies the integrity of the ground connection using a high current AC signal with current level as high as 30Amps. Ground bond provides a better simulation of how

a product will perform under an actual fault condition.

Page 30 of 107 Operation

Mode: The test which is to be performed such as AC Hipot

(WAC), DC Hipot (WDC), Insulation Resistance (IR), or

Ground Bond (GR).

Step: The Guardian 6000 can perform up to 99 tests in a

sequence. The step number indicates in which order the tests will be performed. For example if step 1 is a ground bond test, step 2 an AC hipot and step 3 an insulation resistance measurement then when a test is started the Guardian 6000 will perform a ground bond test followed by

an AC hipot then an insulation resistance measurement.

Test Time:

Ramp: The period of time for the voltage to climb to the

programmed level.

Dwell: The period of time for the voltage to settle at the

programmed level. (a.k.a.: delay)

Test: The period of time that the voltage is applied to the DUT. Fall: The period of time for the voltage to decrease back to 0.

High Limit: The high limit is the upper value for a test to be considered

a pass. If the measured value is higher than the high limit the test is considered a fail. In hipot, leakage current and

ground bond modes a high limit is required.

Low Limit: The low limit is the lower value for a test to be considered

a pass. If the measured value is lower than the low limit the test is considered a fail. This limit is typically used for AC hipot to ensure the DUT is connected. In insulation

resistance mode a low limit is required.

Operation Page 31 of 107

### 2.2 Startup

Check to make sure the Red Voltage Selector Switches on the rear panel agree with the power source available. Depending on the power source the switch positions should be in the up or down positions as shown in Figure 1-6 (AC Inlet Module & Voltage Selector Switches).

#### **WARNING**

NEVER TOUCH THE TEST LEADS IN ANY MANNER (this includes insulation on all wires and clips) when the HIGH VOLTAGE IS APPLIED and red DANGER LED is ON.

USE ALL PRECAUTIONS NECESSARY TO AVOID TOUCHING THE DEVICE UNDER TEST WHEN THE RED DANGER LED IS ON OR FLASHING.

Connect the instrument power cord to the source of proper voltage. The instrument is to be used only with three wire grounded outlets.

Power is applied to the Guardian 6000 by pressing the white [POWER] toggle switch on the front panel to ON (1 position). The Guardian 6000 unit should have a warm-up time of at least 15 minutes prior to use.

#### **WARNING**

DO NOT TURN INSTRUMENT POWER ON OR OFF WITH TEST DEVICES CONNECTED.

# **Operation with Internal/External Scanner**

If the 6000 instrument is equipped with an internal or external scanner, then the scanner channels must be programmed for an AC hipot, DC hipot, insulation resistance and ground bond test. When an internal and/or external scanner is connected to the Guardian 6000 instrument, two additional display screens appear during programming. Refer to Figure 2-1. Use the numerical keypad to enter which channel or channels have HV (High) or GROUND (Low) applied during the test. If "disable" is selected, the scanner will not be used. The instruction "Select Scanner Disable" prompts the user to define which of the 8 scanner channels are high or low per scan box. The internal scanner is defined as Scan Box 1. Scan Box 2 is the first external scanner. Scan Box 3 is the second external scanner. Up to 7 external scanners can be added for a total of 64 channels. Refer to paragraph 3.3 for external scanner programming.

High =Disable Scan Box-Channel 1 Low = Disable Scan Box-Channel 1

Figure 2-1: Scanner Programming Display

Page 32 of 107 Operation

# 2.3 Programming Hipot Tests

# 2.3.1 Programming an AC Hipot Test

Press [PROG] Select Step = 1 1-99 (UP/DOWN)

Select Test STEP. Press UP or DOWN arrow to enter test step

Press [ENTER] Select Mode = WAC Press UP/DOWN

Select Test MODE. Press UP arrow to display WAC

Press [ENTER] High = Disable Box-1 Channel (1-8)

Select Scanner Disable\*. Press Numerical keys to enter high scanner channels.

Press [ENTER]

Low = Disable
Box-1 Channel (1-8)

Select Scanner Disable\*. Press Numerical keys to enter low scanner channels.

Press [ENTER] Voltage = 0.000kV 0.05 - 5kV

Select Test Voltage (kV). Press Numerical and Decimal keys to enter test voltage.

Select HIGH Limit (mA). Press Numerical and Decimal keys to enter high current limit.\*\*

Press [ENTER]

Low Limit = Disable 0-40mA 0 = Disable

Select LOW Limit (mA). Press Numerical and Decimal keys to enter low current limit.

Press [ENTER]

ARC Limit = Disable 1-40mA 0 = Disable

Select ARC Limit (mA). Press Numerical and Decimal keys to enter ARC limit.

Press [ENTER]

Test Time = \_10.0s
0 -999s 0 = Disable

Select TEST TIME (sec). Press Numerical and Decimal keys to enter test time.

Press [ENTER]

Ramp Time = Disable 0 -999s 0 = Disable

Select RAMP TIME (sec). Press Numerical and Decimal keys to enter ramp time.

Press [ENTER]

Select Step = 2
1-99 (UP/DOWN)

To exit programming mode:

Press [PROG] Step-01 10.0s 1.200kV WAC 0.500mA

# \* Applicable only if internal/external scanner installed. Reference ¶ 2.2 and 3.3

\*\* NOTE: The accuracy of the current reading is a function of counts in the least significant digit displayed. The magnitude of a count is determined by the current measurement range which is a function of the <u>programmed</u> high limit. See NOTE on page 9.

Operation Page 33 of 107

## 2.3.2 Programming a DC Hipot Test

Press [PROG]

Select Step = 1 1-99 (UP/DOWN)

Select Test STEP. Press UP or DOWN arrow to enter test step

Press [ENTER]

Select Mode = WDC Press UP/DOWN

Select Test MODE. Press UP arrow to display WDC

Press [ENTER]

High = Disable Box-1 Channel (1-8)

Select Scanner Disable\*. Press Numerical keys to enter high scanner channels.

Press [ENTER]

Low = Disable Box-1 Channel (1-8)

Select Scanner Disable\*. Press Numerical keys to enter low scanner channels.

Press [ENTER]

Voltage = 0.000kV 0.05 - 6kV

Select Test Voltage (kV). Press Numerical and Decimal keys to enter test voltage.

Press [ENTER]

High Limit = 0.500mA 0.0001 - 20mA

Select HIGH Limit (mA). Press Numerical and Decimal keys to enter high current limit. \*\*

Press [ENTER]

Low Limit = Disable 0-20mA 0 = Disable

Select LOW Limit (mA). Press Numerical and Decimal keys to enter low current limit.

Press [ENTER]

ARC Limit = Disable 1-20mA 0 = Disable

Select ARC Limit (mA). Press Numerical and Decimal keys to enter ARC limit.

Press [ENTER]

Select TEST TIME (sec). Press Numerical and Decimal keys to enter test time.

Press [ENTER]

Ramp Time = Disable 0 -999s 0 = Disable

Select RAMP TIME (sec). Press Numerical and Decimal keys to enter ramp time.

Press [ENTER]

Select Step = 2 1-99 (UP/DOWN)

To exit programming mode:

Press [PROG]

Step-01 10.0s 1.200kV WDC 0.500mA

#### \* Applicable only if internal/external scanner installed. Reference $\P$ 2.2 and 3.3

\*\* NOTE: The accuracy of the current reading is a function of counts in the least significant digit displayed. The magnitude of a count is determined by the current measurement range which is a function of the <u>programmed</u> high limit. See NOTE on page 9.

Page 34 of 107 Operation

## 2.4 Programming an Insulation Resistance Test

Press [PROG]

Select Step = 1
1-99 (UP/DOWN)

Select Test STEP. Press UP or DOWN arrow to enter test step

Press [ENTER] Select Mode = IR
Press UP/DOWN

Select Test MODE. Press UP arrow to display IR

Press [ENTER] High = Disable
Box-1 Channel (1-8)

Select Scanner Disable\*. Press Numerical keys to enter high scanner channels.

Press [ENTER] Low = Disable
Box-1 Channel (1-8)

Select Scanner Disable\*. Press Numerical keys to enter low scanner channels.

 Press [ENTER]
 Voltage = 0.000kV

 0.05 - 1kV

Select Test Voltage (kV). Press Numerical and Decimal keys to enter test voltage.

Press [ENTER]  $\begin{array}{c} \text{Low Limit} = \_1.0\text{M}\Omega \\ 0.1 - 50000 \text{ M}\Omega \end{array}$ 

Select LOW Limit ( $M\Omega$ ). Press Numerical and Decimal keys to enter low resistance limit.

Press [ENTER] High Limit = Disable  $0 - 5000 \text{ M}\Omega$  0=Disable

Select HIGH Limit (M $\Omega$ ). Press Numerical and Decimal keys to enter high resistance limit.

Select TEST TIME (sec). Press Numerical and Decimal keys to enter test time.

Press [ENTER] Ramp Time = Disable 0 -999s 0 = Disable

Select RAMP TIME (sec). Press Numerical and Decimal keys to enter ramp time.

Press [ENTER]

Select Step = 2
1-99 (UP/DOWN)

To exit programming mode:

Press [PROG] Step-01 10.0s 1.200kV IR 0.500mA

\* Applicable only if internal/external scanner installed. Reference  $\P$  2.2 and 3.3

Operation Page 35 of 107

# 2.5 Programming a Ground Bond Test

Press [PROG]

Select Step = 1 1-99 (UP/DOWN)

Select Test STEP. Press UP or DOWN arrow to enter test step

Press [ENTER]

Select Mode = GR Press UP/DOWN

Select Test MODE. Press UP arrow to display GR

Press [ENTER]

High = Disable Box-1 Channel (1-8)

Select Scanner Disable\*. Press Numerical keys to enter high scanner channels.

Press [ENTER]

Current = \_0.00A 1 - 30A

Select Test Current (A). Press Numerical and Decimal keys to enter test current.

Press [ENTER]

 $\begin{array}{l} \text{High Limit} = 100.0 \text{ m}\Omega \\ 0.1 \text{ - } 510 \text{ m}\Omega \end{array}$ 

Select HIGH Limit ( $m\Omega$ ). Press Numerical and Decimal keys to enter high resistance limit.

Press [ENTER]

Low Limit = Disable 0.1 - 510 m $\Omega$  0=Disable

Select LOW Limit ( $m\Omega$ ). Press Numerical and Decimal keys to enter low resistance limit.

Press [ENTER]

Test Time =  $_10.0s$ 0 -999s 0 = Disable

Select TEST TIME (sec). Press Numerical and Decimal keys to enter test time.

Press [ENTER]

Select Step = 2 1-99 (UP/DOWN)

To exit programming mode:

Press [PROG]

Step-01 10.0s 1.00A GR 100.0mΩ

### \* Applicable only if internal/external scanner installed. Reference ¶ 2.2 and 3.3

#### **NOTE**

For High Current Ground Bond Testing, make the connection to the DRIVE+ and DRIVE- terminals <u>behind</u> the nut. Use the Bushing Driver Tool included to secure the nut as shown in Figure 2-6.

Page 36 of 107 Operation

#### 2.6 Pause Mode

PAUSE" is a mode selection that allows a test sequence to be stopped while test leads are changed or other operations performed. A 20-character user programmable message will be displayed on the screen when in PAUSE mode and the test will continue when the [TEST] button is pressed or start initiated via remote I/O. The Under Test relay on the remote I/O can also be cycled during PAUSE if required.

# **Instrument Operation in PAUSE Mode:**

Up/Down ( $\uparrow \downarrow$ ) arrow can be used to cycle through alphanumeric characters.

Right/Left  $(\Rightarrow \Leftarrow)$  arrows go to next or previous character.

Under Test "ON/OFF":

When ON, the under test relay on remote I/O is closed during Pause mode.

When OFF, the under test relay is open on remote I/O during Pause mode.

During test sequence when a Pause is encountered the tester stops, displays Pause and 20 character message until test button is pressed again or start is initiated via remote I/O.

## PAUSE programming menu:

| Press [BUTTON]:                        | Display Reads:                                                                                        |
|----------------------------------------|----------------------------------------------------------------------------------------------------|
| [PROG]                                 | Select Step = 1<br>1 - 99 (UP/DOWN)                                                                   |
| Select Test Step                       | Press UP or DOWN arrow key to enter test step                                                         |
| [ENTER]                                | Select Mode = PAUSE Press (UP/DOWN)                                                                   |
| Select Test Mode                       | Press UP arrow key to display PAUSE                                                                   |
| [ENTER]                                | Pause String = 1                                                                                      |
| Select message displayed in Pause Mode | Press Numerical & Decimal keys to enter message                                                       |
| [ENTER]                                | Under Test = OFF Select by UP/DOWN                                                                    |
| Select status of Under Test Relay      | Press UP or DOWN arrow key to select ON or OFF                                                        |
| [ENTER]                                | ON = Under Test relay is closed during Pause Mode<br>OFF = Under Test relay is open during Pause Mode |
| [PROG]                                 | Exit Programming Mode & return to test mode                                                           |

Operation Page 37 of 107

# 2.7 Programming A Multi-Step Test

Each test can consist of 1 to 99 steps in sequence, for example, a typical three step test might be a Ground Continuity test followed by an AC hipot test then followed by an IR test. Each step may be programmed for any available function (ACV, DCV, IR or GR for ground bond) with programmed test conditions independent from the other step.

To change the test mode proceed as follows:

• Press [STOP]

Step-01 1.0s 20.00A GR 100.0mΩ

• Press [UP ]arrow
To select/examine steps 2-99

Step-02 1.0s 1.200KV WAC 7.50mA

Step-03 1.0s 1.500KV WDC 15.00mA

Step-04 1.0s 0.750KV IR 1.0MΩ

• Press [DOWN] arrow To return to lower steps.

Step-01 1.0s 20A GR 100.0mΩ

• NOTE for a SINGLE STEP TEST

The test voltage (or current for a ground bond test) for Step 2 must be set to 0.00. Likewise, for a TWO STEP test the voltage or current for Step 3 must be set to 0.00.

- To change a test mode select the step to be changed (1 to 10) as described above.
- Press [PROG]

Select Step = 1 1-99 (UP/DOWN)

• Press [UP] arrow key
To select step to be changed

Step-01 1.0s 1.200KV WAC 15.00mA

• Press [ENTER]

Select Mode = WAC Press UP/DOWN

• REPROGRAM per paragrahs 2.3.1 (AC Hipot), 2.3.2 (DC Hipot), 2.4 (IR) or 2.5 (Ground Bond).

Page 38 of 107 Operation

# 2.8 Memory Management

# 2.8.1 Storing a Single Step Test

To store a test setup, program the test in accordance with your test specification and paragraphs 2.3.1, 2.3.2, 2.4, 2.5 or 2.6 of this manual. Follow the procedure illustrated below.

Press [Sto]

Store Memory : \_1 P/N:

Enter storage <u>location</u> for test setup followed by [ENTER]

Store Memory: 12 P/N:

Press [ENTER]

Enter additional alpha numeric <u>name</u>\* for memory location (If desired). Otherwise press ENTER.

Store Memory: 12 P/N: Sto?

M12 S01 1.0s 1.200KV WAC 7.50mA

Press [ENTER]

# \* To create an alpha numeric name for a particular memory location:

- Use the [↑] arrow or [↓] arrow to scroll through numeric characters 0-9 then alpha characters A-Z.
- To select the number or letter you want, press the right arrow  $[\Rightarrow]$ .
- Then choose next number or letter and press the right arrow  $[\Rightarrow]$  again.
- Up to 11 digits can be used to identify the location name.
- When you are finished naming the location, press [ENTER] to accept name.
- Press [ENTER] to accept store.

Operation Page 39 of 107

# 2.8.2 Storing a Multi-Step Test

Press [ENTER]

To store a multi-step test, program the tests in accordance with your test specification and paragraphs 2.3.1, 2.3.2, 2.4, 2.5 and 2.6 of this manual. An example of an GR/AC/IR test sequence is illustrated below.

| Press [PROG]<br>Select Step 01           |                                 |                                |  |
|------------------------------------------|---------------------------------|--------------------------------|--|
| Press [ENTER] *                          | GR Test per ¶ 2.5               |                                |  |
| *                                        | continue entering GR test set   | up                             |  |
| After entering TEST Time,                | Select Step $= 2$               |                                |  |
| Select Step 02 Press [ENTER]             | AC Test per ¶ 2.3.1             |                                |  |
| *<br>*<br>*                              | continue entering AC test set   | up                             |  |
|                                          | display reads Select Step = 3   |                                |  |
| Select Step 03 Press [ENTER] *           | IR Test per ¶ 2.4               |                                |  |
| *                                        | continue entering IR test setup |                                |  |
| * After entering RAMP Time, Press [PROG] |                                 |                                |  |
|                                          |                                 |                                |  |
| Press [Sto]                              |                                 | Store Memory : _1 P/N:         |  |
| Enter storage location                   |                                 | Store Memory : _ 3 P/N:        |  |
| Press [ENTER] Store Memory: 3 P/N:       |                                 | 1                              |  |
| Press [ENTER]  Store Memory P/N:         |                                 | Store Memory : 3<br>P/N: Sto ? |  |

Page 40 of 107 Operation

M01 S03

20A

1.0s

GR

# 2.8.3 Recall a Test Setup

To recall a test setup:

Press [Rcl] once.

Enter the storage location.

Press [ENTER] three times.

Use **[UP]** arrow key to view Steps 02, 03... Use DOWN arrow key to return to Step 01.

## 2.8.4 Deleting a Test Step

To delete a test step from a test setup:

Use [UP] arrow key (or [DOWN] arrow key) to get to that step.

Press [Prog]. (to enter programming mode)

Press [**Delete**]. (to remove test step)

Press [**Prog**]. (to exit programming mode)

# 2.9 Instrument Zeroing/Offset

The Guardian 6000 provides automatic zeroing/offset for lead or fixture effects. During the zeroing/offset process a correction is made (subtracted out) as the result of lead leakage current and stored in instrument memory to be applied to ongoing measurements. For maximum measurement accuracy it is recommended that the unit be zeroed after power-up, any time the test parameters are changed and any time the test leads or fixture are changed. The offset is saved under setup storage (1 - 99 setups) and is also saved on a power down and power back up. The instrument should warm-up for at least 15 minutes before zeroing. Test parameters should be programmed and test cables connected prior to initializing the offset function. Refer to ¶ 2.11 for the correct cable connection.

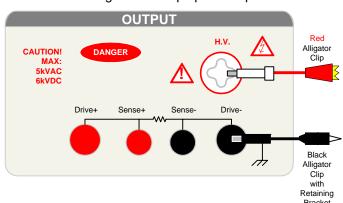

**OPEN** Configuration: Clips placed apart

Figure 2-2: Zero/Offset OPEN Configuration

Operation Page 41 of 107

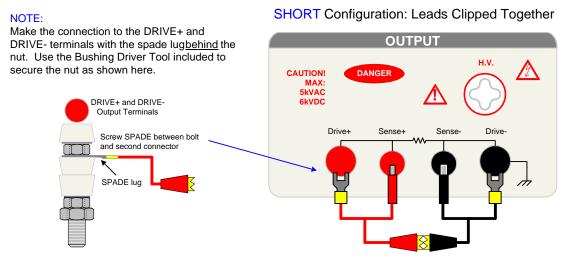

Figure 2-3: Zero/Offset SHORT Configuration

Proceed as follows for automatic zeroing/offset:

- Plug the appropriate cable (or other fixture) into the front panel OUTPUT connectors, with no device connected. Refer to paragraph 2.11 for cable configurations based on test to be made. NOTE: Test leads for AC Hipot, DC Hipot and IR measurements should be OPEN and test leads for GR should be SHORTED before performing the OFFSET function.
- Press the [**OFFSET**] key.
- Press the green [TEST] button. Green Offset LED is lit
- Press the [OFFSET] key.
   Green Offset LED is lit
- Press the **[OFFSET]** key once.
- Press the [ENTER] key to accept OFFSET ON or OFF

Offset is GET Press Test Key.

Step-01 Pass 0.0s 20A GR

Offset is ON Press the Offset Key.

Offset is OFF
Press the Offset Key.

Step-01 1.0s 20A GR

The following formulas apply to the offset function:

For AC offset current  $< 80\mu A$ :

Display current = 
$$\sqrt{(\text{current read})^2 - (\text{offset current})^2}$$

For DC offset or AC offset current  $\geq 80\mu A$ : Display current = (current read) - (offset current)

Page 42 of 107 Operation

#### 2.10 Connection to Device Under Test

Before connecting the device for test, press the red [STOP] key and make sure the red **DANGER** light is **OFF**.

Depending on the test to be conducted (Hipot, IR or Ground Bond) connect the test cables to the OUTPUT connectors. Refer to the Figures 2-4 through 2-8 to determine the correct configuration. When using the black cable, with the metal retaining bracket, make sure it is locked behind the connector to prevent this cable from accidentally coming loose.

#### **WARNING**

NEVER TOUCH THE TEST LEADS OR THE DEVICE UNDER TEST WHEN THEY ARE CONNECTED TO THE INSTRUMENT AND THE RED DANGER LIGHT IS ON OR FLASHING.

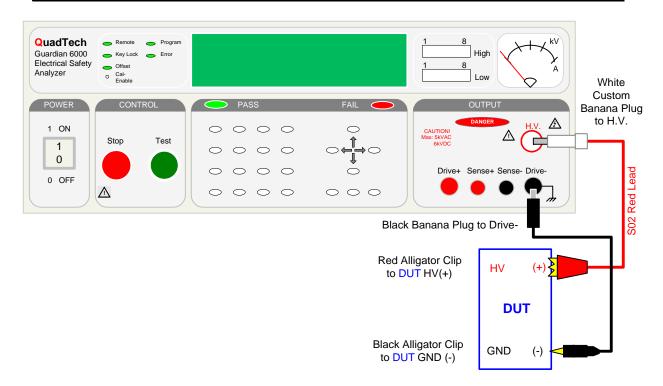

Figure 2-4: Connection for Hipot/IR Test (Using S02 Cable Lead Set)

Operation Page 43 of 107

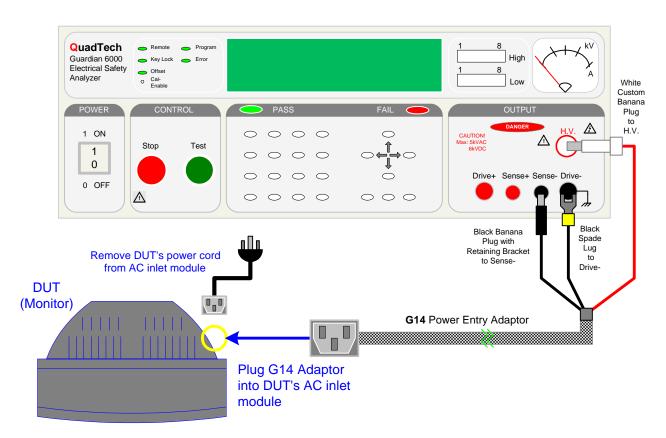

Figure 2-5: Connection for Hipot Test (Using G14 Power Entry Cable)

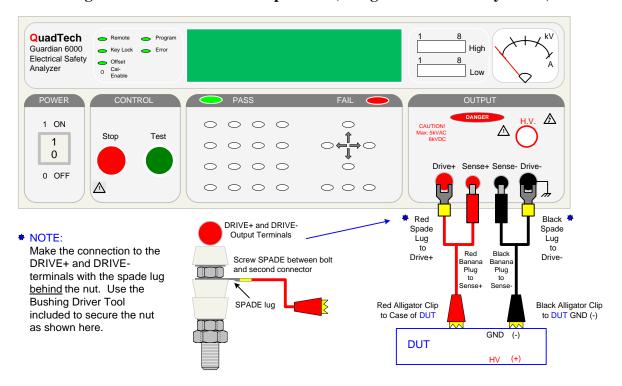

Figure 2-6: Connection for Ground Continuity Test (Using G15 Cable Lead Set)

Page 44 of 107 Operation

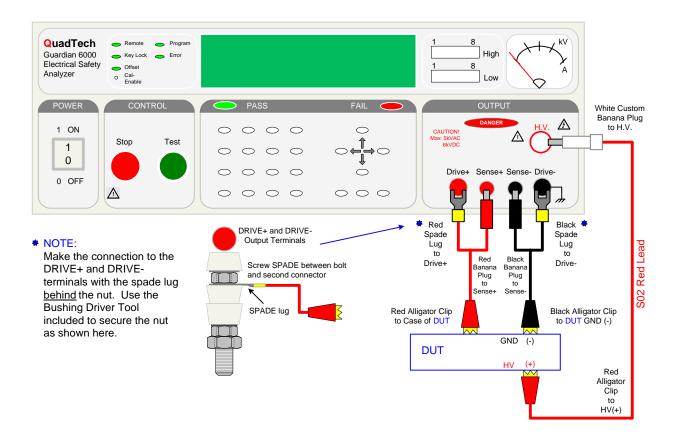

Figure 2-7: Connection for Hipot and GC Test (Using S02 & G15 Lead Sets)

Operation Page 45 of 107

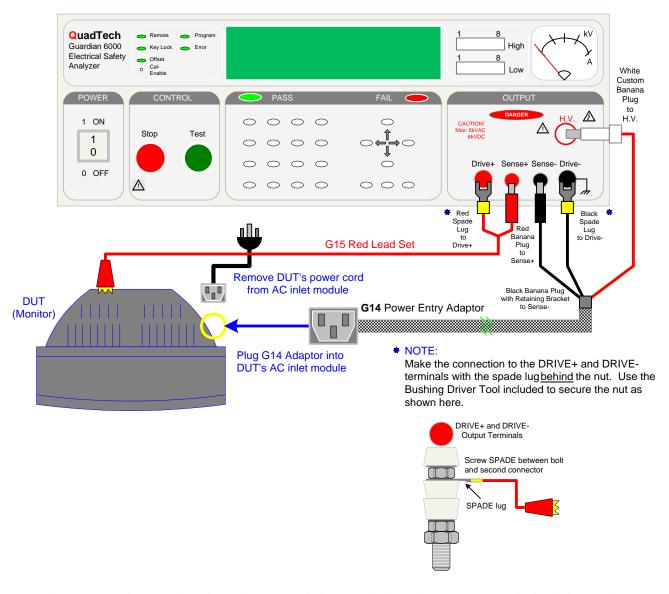

Figure 2-8: Connection for Hipot and GC Test (Using G15 (red only) & G14 Cables)

Page 46 of 107 Operation

### 2.11 Measurement Procedure

Before a measurement is made, verify the following:

- 1 Guardian 6000 unit power is ON
- 2 15 minute warm-up
- 3 Test parameters programmed
- 4 Test Setup stored
- 5 Offset function selected
- 6 Device Under Test (DUT) connected

The operator has a choice of performing a test at power-up conditions (test conditions at which the instrument was last powered down), or recalling one of 99 possible stored setups. Refer to paragraphs 2.3, 2.4, 2.5, 2.6, 2.7 or 2.8 for instructions to change the test mode and/or test conditions.

# To initiate a test at "power-up conditions" proceed as follows:

• Press [STOP]
Green Offset LED is lit

| Step-01 |    | 1.0s |  |
|---------|----|------|--|
| 20A     | GR |      |  |

Press [START]
 Danger LED flashes, Offset LED is lit
 Green PASS LED is lit

| Step- 01 | Pass | 0.0s |
|----------|------|------|
| 20A      | GR   |      |

Press [STOP]
 Any time to stop test
 Green Offset LED is lit

| Step-01 |    | 1.0s |  |
|---------|----|------|--|
| 20A     | GR |      |  |

## **2.11.1** To VIEW the test results (from a multi-step test):

Press [RCL]. The instrument prompts "Memory Location?"

Press [0].

Press [ENTER].

Then scroll up and down to view the test results.

Operation Page 47 of 107

# 2.12 Initial Parameter Settings

The Guardian 6000 has a number of parameter settings that seldom require change, the instrument will power-up with default settings. Each of these parameters are listed in the Table 2-2 and can be changed using the following procedure.

**Table 2-2: Initial Parameter Setting** 

| Display           |             | Range                              | <b>Default Value</b> |
|-------------------|-------------|------------------------------------|----------------------|
| A General Setting | Contrast    | 1-15                               | 6                    |
|                   | Beep Vol.   | ON: 1,2,3 / OFF                    | 3                    |
|                   | Scan No.    | 1-8                                | 1                    |
|                   | Fail Retest | ON/OFF                             | OFF                  |
|                   | Print Pass  | ON/OFF                             | OFF                  |
|                   | Print Fail  | ON/OFF                             | OFF                  |
|                   | Timer U/D   | UP/DOWN                            | DOWN                 |
|                   | PASS On     | 0.1 – 99.9s, CONT                  | CONT                 |
| B Timing Setting  | Pass Hold   | 0.2-99.9s                          | 0.5                  |
|                   | Step Hold   | ON: 0, 0.1-99.9s                   | 0.2                  |
|                   | Judg. Wait  | 0.1-1.0s                           | 0.3                  |
|                   | DC Wait     | 0.0-99.9s                          | 0.0                  |
| C Special Setting | AC-V Freq.  | 50-60 Hz                           | 60                   |
|                   | G-R Freq.   | 50-60 Hz                           | 60                   |
|                   | G-R Voltage | 6.0-15.0 V                         | 15.0                 |
|                   | WV A Range  | ON/OFF                             | OFF                  |
|                   | IR A Range  | ON/OFF                             | ON                   |
|                   | Soft. AGC   | ON/OFF                             | ON                   |
|                   | Password    | ON/OFF                             | OFF                  |
|                   | G-R Cont.   | ON/OFF                             | OFF                  |
|                   | IEC601-1    | ON/OFF                             | OFF                  |
|                   | Lock Rcl    | ON/OFF                             | OFF                  |
|                   | Discharge   | 0.05 - 5.1 kV                      | 5.1kV                |
|                   | Source      | ON/OFF                             | OFF                  |
|                   | Auto Start  | 0.1 0 99.9s, OFF                   | OFF                  |
| D Remote Setting  | GPIB Addr.  | 1-31                               | 3                    |
|                   | Baud Rate   | 0.3, 1.2, 2.4, 4.8, 9.6, 19.2 kbps | 9.6                  |
|                   | GPIB Comp.  | ON/OFF                             | OFF                  |

Page 48 of 107 Operation

# To select initial parameter setting mode:

| Press [ENTER] and then [6] [0] [0] |          |                                |                                           |  |
|------------------------------------|----------|--------------------------------|-------------------------------------------|--|
| Press                              | <b></b>  | (Press numerical keys & ENTER) | A. General Setting                        |  |
| Press                              | <b>↑</b> | (Press OFF key & ENTER)        | 1. Contrast = _4<br>1 - 15                |  |
| Press                              | <b>↑</b> | (Press OFF key & ENTER)        | 2. Beep Vol. = OFF<br>Off/1/2/3 (OFF Key) |  |
| Press                              | <b>↑</b> | (Press numerical keys & ENTER) | 3. Scan NO. = _1<br>1 - 8                 |  |
| Press                              | <b>↑</b> | (Press OFF key & ENTER)        | 4. Fail Retest = OFF<br>On/Off (OFF Key)  |  |
| Press                              | <b>↑</b> | (Press OFF key & ENTER)        | 5. Print PASS = OFF<br>On/Off (OFF Key)   |  |
| Press                              | <b>↑</b> | (Press OFF key & ENTER)        | 6. Print FAIL = OFF<br>On/Off (OFF Key)   |  |
| Press                              | <b>↑</b> | (Press OFF key & ENTER)        | 7. Timer U/D = Down<br>Up/Down (OFF Key)  |  |
| Press                              | <b>←</b> |                                | A. General Setting                        |  |
| Press                              | <b>↑</b> |                                | B. Timing Setting                         |  |
| Press                              | <b>→</b> | (Press numerical keys & ENTER) | 1. Pass Hold = _1.0s<br>0.2 - 99.9s       |  |
| Press                              | <b>↑</b> | (Press numerical keys & ENTER) | 2. Step Hold = _1.0s<br>On, 0.1 - 99.9s   |  |
| Press                              | <b>↑</b> | (Press numerical keys & ENTER) | 3. Judg. Wait = _0.1s<br>0.1 - 99.9s      |  |
| Press                              | <b>↑</b> | (Press numerical keys & ENTER) | 4. DC Wait = _0.0s<br>0.0 - 99.9s         |  |
| Press                              | <b>↑</b> | (Press numerical keys & ENTER) | 5. PASS On = CONT<br>0.1 - 99.9s, CONT    |  |

# **Continued on Next Page.**

Operation Page 49 of 107

# **Continued from Last Page:**

| Press | <b>←</b> |                                | B. Timing Setting                           |
|-------|----------|--------------------------------|---------------------------------------------|
| Press | <b>↑</b> |                                | C. Special Setting                          |
| Press | <b>↑</b> | (Press numerical keys & ENTER) | 1. AC-V Freq. = _60Hz<br>50 - 60 Hz         |
| Press | <b>↑</b> | (Press numerical keys & ENTER) | 2. G-R Freq. = _60Hz<br>50 - 60 Hz          |
| Press | <b>↑</b> | (Press numerical keys & ENTER) | 3. G-R Volt = <u>1</u> 5.0V<br>6.0 - 15.0 V |
| Press | <b>↑</b> | (Press OFF key & ENTER)        | 4. WV A Range = OFF<br>On/Off (OFF Key)     |
| Press | <b>↑</b> | (Press OFF key & ENTER)        | 5. IR A Range = ON<br>On/Off (OFF Key)      |
| Press | <b>↑</b> | (Press OFF key & ENTER)        | 6. Soft AGC = ON<br>On/Off (OFF Key)        |
| Press | <b>↑</b> | (Press OFF key & ENTER)        | 7. Password = OFF<br>On/Off (OFF Key)       |
| Press | <b>↑</b> | (Press OFF key & ENTER)        | 8. G-R Cont. = OFF<br>On/Off (OFF Key)      |
| Press | <b>↑</b> | (Press OFF key & ENTER)        | 10. IEC601-1 = OFF<br>On/Off (OFF Key)      |
| Press | <b>↑</b> | (Press numerical keys & ENTER) | 11. Lock Rcl. = OFF<br>On/Off (OFF Key)     |
| Press | <b>↑</b> | (Press numerical keys & ENTER) | 12. Discharge = 5.10kV<br>0.05kV - 5.10kV   |
| Press | <b>↑</b> | (Press OFF key & ENTER)        | 13. Sourcet = OFF<br>On/Off (OFF Key)       |
| Press | <b>↑</b> | (Press numerical keys & ENTER) | 14. Auto Start = OFF<br>0.1 - 99.9s, Off    |

# Continued on Next Page.

Page 50 of 107 Operation

# **Continued from Last Page:**

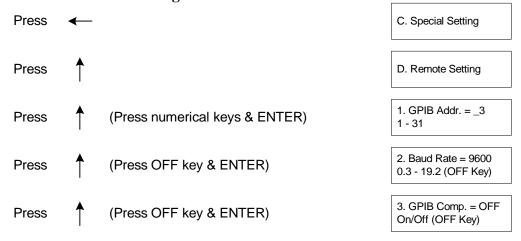

End of Initial Parameters.

Shown above is the entire scroll through the initial parameter settings. The parameters can be changed singularly. To exit Initial Parameter Setting mode, press [PROG]. The display will return to test set-up.

### 2.12.1 General Settings

In Initial Parameter Setting mode, the Guardian 6000 unit has seven programmable parameters listed under "A. General Setting". These parameters are Contrast, Beep Vol., Scan No., Fail Retest, Print Pass, Print Fail and Timer U/D.

#### **2.12.1.1** Contrast

The Contrast of the display is adjustable from 1-15. A value of 1 is brightest, a value of 15 is darkest. The default setting for Contrast is 6.

#### **NOTE**

Contrast can be adjusted at any time the unit is powered up by pressing the left/right arrow key. If display is totally blank, press the right arrow key to bring the Contrast back.

## **2.12.1.2 Beep Volume**

The volume of the buzzer has four levels of adjustment: OFF, 1, 2 & 3. When OFF is selected the buzzer will not sound. When [1] is selected the buzzer emits a low volume sound. [2] corresponds to a mid level volume and [3] corresponds to a high level volume. The Beep Vol. default value is 3.

#### **2.12.1.3 Scan Number**

The Scan No. setting allows the option of selecting which scan box is being used. The range is 1 - 8 and the default value is 1 (Internal Scanner if one is installed).

Operation Page 51 of 107

#### **2.12.1.4** Fail Retest

The Fail Retest setting allows the option of automatic retest of a device upon fail. The programmable setting is ON or OFF and the default setting is OFF.

#### 2.12.1.5 **Print PASS**

The Print Pass function of the Guardian 6000 unit is used in conjunction with the printer interface. The instrument default value is OFF. When Print Pass is selected ON, the test data will be printed out when a PASS occurs.

#### 2.12.1.6 **Print FAIL**

The Print Fail function of the Guardian 6000 unit is used in conjunction with the printer interface. The instrument default value is OFF. When Print Fail is selected ON, the test data will be printed out when a FAIL occurs.

#### 2.12.1.7 Timer U/D

Timer U/D controls/changes whether the test time counts down or counts up. The range for Timer U/D is Up or Down and the default value is Down.

#### 2.12.2 Timing Settings

In Initial Parameter Setting mode, the Guardian 6000 has four programmable parameters listed under "B. Timing Setting". These parameters are Pass Hold, Step Hold, Judg. Wait and DC Wait.

## **2.12.2.1** Pass Hold

The Pass Hold setting allows the option of programming a hold time for a PASS buzzer after a single or multiple step test. The range for Pass Hold is 0.2 - 99.9 sec and the default value is 0.5sec. Refer to Figure 2.9.

#### 2.12.2.2 Step Hold

The Step Hold setting allows the option of programming a hold time time between steps. The range for Step Hold is ON, 0.1 - 99.9sec. and the default value is 0.2sec. When Step Hold is ON, the test will stop after each step and display PASS/FAIL for that step. Refer to Figure 2-9.

# 2.12.2.3 Judgement Wait

The Judg. Wait setting allows the option of programming a hold time each test. This allows the device to be fully charged prior to a measurement being made and then judged PASS/FAIL. The range for Judg. Wait is 0.1 - 99.9sec and the default value is 0.3sec. Refer to Figure 2-9.

Page 52 of 107 Operation

#### 2.12.2.4 DC Wait

DC Wait is for a fixed time after the measurement (discharge circuit in affect) for DC HIPOT ONLY. The range for DC Wait Time is adjustable from 0.0 to 99.9s and the default value is 0.0s.

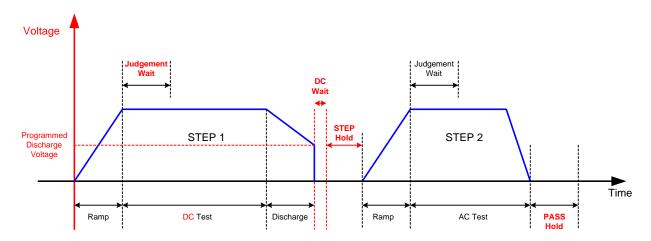

Figure 2-9: Timing Diagram G6000 Hold Settings

#### 2.12.2.5 PASS On

The PASS ON setting allows the option of programming a pass relay closed time after a PASS condition at the completion of the test. The range for PASS ON is 0.1 - 99.9sec or CONT (Continuous) and the instrument default value is CONT. When set to CONT, the relay opens at start of next test or when unit is reset.

## 2.12.3 Special Settings

In Initial Parameter Setting mode, the Guardian 6000 has thirteen programmable parameters listed under "C. Special Setting". These parameters are AC-V Freq., G-R Freq., G-R Volt, WV A Range, IR A Range, Soft. AGC, G-R Cont., Password, IEC601-1, Lock Rcl, Discharge, Source and Auto Start.

# 2.12.3.1 AC-V Freq.

The AC V Freq. setting allows the option of programming the frequency for the AC hipot test. The range of AC-V Freq. is 50 - 60Hz and the default value is 60Hz.

## 2.12.3.2 G-R Freq.

The G-R Freq. setting allows the option of programming the frequency for the Ground Bond (GR) test. The range of G-R Freq. is 50 - 60 Hz and the default value is 60Hz.

Operation Page 53 of 107

#### 2.12.3.3 G-R Volt

The G-R Volt setting allows the option of programming the voltage for the Ground Bond (GR) test. The range of G-R Volt is 6.0 - 15.0V and the default value is 15.0V.

#### 2.12.3.4 **WV A Range**

The Withstanding Voltage Auto Range setting permits the use the full scale current range (ON) or using the user programmed maximum current limit (OFF). The low current range (3mA full scale) results in increased measurement resolution. The default value of WV Auto Range is OFF.

# 2.12.3.5 IR A Range

The Insulation Resistance Auto Range function sets auto range off or on for insulation resistance measurements. When IR A Range is ON, the G6000 selects the resistance range depending on the programmed test voltage. The default value of IR Auto Range is ON. When IR A Range is selected OFF, the IR measurement speed increases by 50% but the accuracy will decrease.

#### **2.12.3.6 Software AGC**

The Software Automatic Gain Control setting allows the option of correcting the output voltage (Soft. AGC = ON). This is okay when measuring resistors but under special circumstances when measuring large capacitive devices it is best to select Soft. AGC OFF. The instrument default value is ON.

#### 2.12.3.7 Password

The G6000 unit is shipped with the default password set to [6][0][0][0]. This password can be changed. Press [ENTER] [6][0][0][0] to select System Settings. Select [C. Special Settings]. Select [6. Password] = [ON]. Enter a new password up to 8 digits using the numerical keys [0] through [9]. When a password is entered, the G6000 comes back with "CHK: \_" and the password needs to be entered a second time to confirm. Pressing the [Dele] key at this time will clear the password just entered. This password will also change the password for front panel lockout. To override a password press [ENTER] [8][5][2][4][6][3][1][7][9] [ENTER]. The display will then show the current password. Return to System (Special) Settings to disable the password function.

Page 54 of 107 Operation

Figure 2-10 illustrates the password setting function.

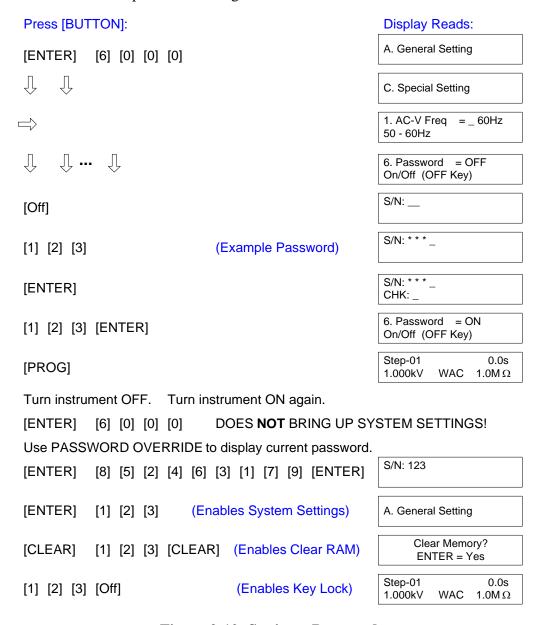

Figure 2-10: Setting a Password

#### 2.12.3.8 G-R Cont.

The Ground Resistance Continue-on-Fail function of the Guardian 6000 can be selected ON or OFF. The instrument default value is OFF. When G-R Cont. is selected ON, the unit will continuously operate in GR mode and will not stop the measurement if a failure occurs. The Pass/Fail and output relay operate normally. The buzzer will continuously sound if a failure occurred during the test. This function allows manual probing of continuity on a product.

Operation Page 55 of 107

#### 2.12.3.9 IEC601-1

The IEC601-1 feature is applicable to (WDC) DC hipot only. This test is basically Insulation Breakdown per IEC601-1, Clause 20. The G6000 unit will initially apply ½ the programmed test voltage, then gradually apply a linear ramp to the test voltage over the programmed ramp time until the required test voltage is achieved. The G6000 holds the voltage for the programmed test time then ramps back down identical to the ramp up.

#### 2.12.3.10 Lock Rcl

"Lock Rcl" is used to lockout the ability to recall stored information. The range for Lock Rcl is ON or OFF and the default value is OFF. When the front panel is locked using the "Key Lock" function (¶2.13) memory locations may or may not be recalled. If Lock Rcl is ON, memory locations can not be recalled when "Key Lock" is ON. When Lock Rcl is OFF, memory locations can be recalled.

# **2.12.3.11 Discharge**

The Discharge function permits the user to set the value of the voltage that the G6000 instrument will discharge to upon completion of a hipot test. The range is 0.05kV to 5.10kV and the instrument default value is 5.10kV. The time it will take to discharge to a specific voltage is dependent on the capacitance of the DUT. The Discharge time is a natural log function.

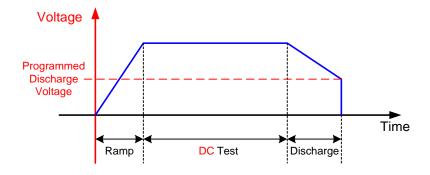

Figure 2-11: Discharge Voltage

#### 2.12.3.12 Source

The Source function allows ON or OFF control of a Chroma 6400 Series AC Power Source. Valid for simulated leakage current mode only and requires installation of RS-232 connection to the 6400.

Page 56 of 107 Operation

#### 2.12.3.13 **Auto Start**

When the Auto Start function is set to ON, the 6000 instrument automatically starts the test, based on the time programmed, following probing of the Ground Bond connection. The default setting is OFF.

### 2.12.4 Remote Settings

In Initial Parameter Setting Mode, the Guardian 6000 has three programmable parameters listed under "D. Remote Setting". These parameters are GPIB Addr., Baud Rate, and GPIB Comp.

#### 2.12.4.1 GPIB Address

The GPIB Addr. setting allows the option of programming the GPIB (IEEE-488) address. The range is 1-31 and the instrument default value is 3.

#### 2.12.4.2 **Baud Rate**

The Baud Rate setting allows the option of selecting the Baud Rate in kbps. The range is 0.3, 1.2, 2.4, 4.8, 9.6, and 19.2 kbps. The instrument default value is 9.6 kbps.

## **2.12.4.3 GPIB** Comp.

"GPIB Comp" is the compatibility function of the G6000 unit. "GPIB Comp" can be selected ON or OFF. The instrument default value is OFF. When selected ON the Guardian 6000 GPIB data output is compatible with the Guardian 5000 GPIB data output.

### NOTE:

Remote operation and automation of the Guardian 6000 instrument can be accomplished using QuadTech's CaptivATE<sup>©</sup> Automation Software.

Operation Page 57 of 107

#### 2.13 Front Panel Lockout

With front panel lock in effect the ability to change test conditions is prohibited. Only the [TEST] and [STOP] buttons and the setup recall function (RCL) are functional.

### To activate the front panel lockout:

• With the instrument in standby status (Stop button previously pressed and no lights flashing) enter [6] [0] [0] [0] and [OFF] from the data entry keys. The green KEY LOCK indicator light will illuminate indicating the instrument is in the lockout state. The display shows the test set-up.

# To deactivate the front panel lockout:

• With the instrument in standby status (Stop button previously pressed and no lights flashing) enter [6] [0] [0] [0] and [OFF] from the data entry keys. The green KEY LOCK indicator light will go out indicating the instrument is no longer in the lockout state. The display shows the test set-up.

#### **NOTE**

Code for lockout will change if password has been entered (¶ 2.13.3.7)

# 2.14 Software Version Display

The version of software, installed in the instrument, can be displayed on the front panel.

#### To display software version:

• Press [POWER] switch to ON (1) and <u>immediately</u> (after the Pass/Fail LEDs turn off) press the [ENTER] key.

Guardian 6000 Version 1.08 GPIB Address: 03 Baud Rate: 9600

The display is held for just a few seconds and then reverts to the test set-up display.

Page 58 of 107 Operation

## 2.15 Clear Setup Memory

All stored test conditions in instrument memory (99 setups) can be cleared with a few key strokes.

## To clear setup memory:

• With the instrument in standby status (Stop button previously pressed and no lights blinking) press [CLEAR] and then [6] [0] [0] [0] and [CLEAR] again.

Clear Memory ? ENTER = Yes

• Press [ENTER]

Guardian 6000 AC LF ID 60Hz GPIB Address: 03 Baud Rate: 9600

- The Beeper sounds loud (to alert that memory has been cleared) and all LED's flash
  once. The display is held for just a few seconds and then reverts to the test set-up
  display.
- The Beeper will remain ON until it is turned OFF by entering Initial Parameter Setting mode [ENTER 6000], selecting [A. General Setting], [2. Beep Vol. = OFF] and pressing [ENTER]. Remember to press [PROG] to exit Initial Parameter Setting and return to test set-up display.

Operation Page 59 of 107

# **Section 3: Interface**

#### NOTE:

Remote operation and automation of the Guardian 6000 instrument can be accomplished using QuadTech's CaptivATE<sup>®</sup> Automation Software.

#### 3.1 Remote

A 9 pin D-series remote control connector is located on the rear panel of the G6000 instrument. There is a black 6 screw relay strip for the remote output signals: UNDER TEST, PASS & FAIL. There is a black 5 screw relay strip for the remote input connections: START, RESET, COM & INTER LOCK.

Inputs require a contact closure and outputs provide a contact closure, as shown in Figure 3-1.

Before connecting the instrument to its power source the **interlock function** on the rear panel remote connector must be properly utilized. **This is an important safety feature for the protection of the operator.** Turn on of the instrument's high voltage is inhibited with no interlock connection and is functional with the interlock jumper in place (as shipped from the factory).

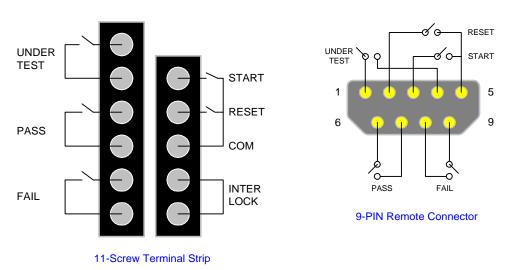

**Figure 3-1: Remote Control Connections** 

The G6000 unit has three output signals on the rear panel. The UNDER TEST output terminal is short during TEST as the relay contacts connect to the device powered by 115VAC and current < 0.3A. The PASS output terminal is short when DUT is judged GOOD. The FAIL output terminal is short when DUT is judged NO-GOOD.

Interface Page 61 of 107

Figures 3-2 and 3-3 illustrate possible remote control connections. Use extreme care when using a remote control connection as the High Voltage Output is being turned ON and OFF with with an external signal.

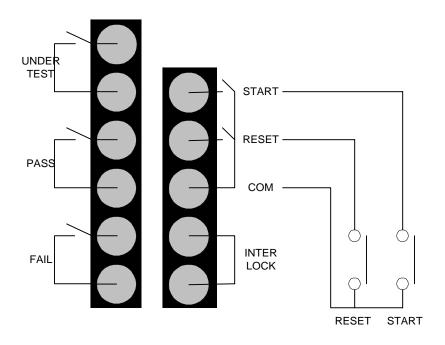

Figure 3-2: Single Control of TEST or STOP

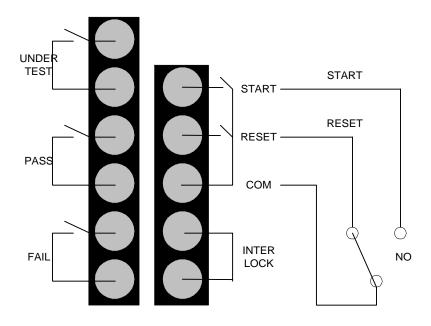

Figure 3-3: Continuous Control of STOP

Page 62 of 107 Interface

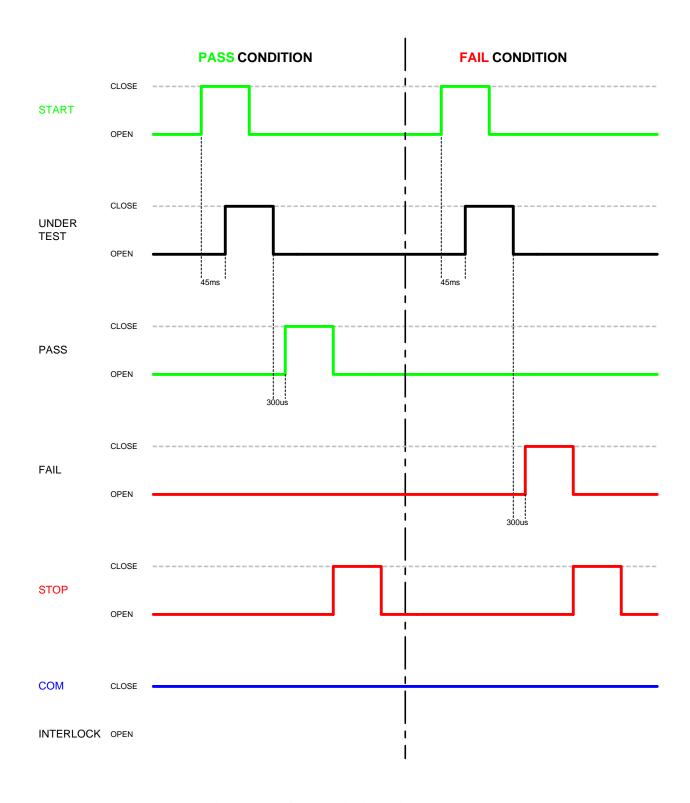

Figure 3-4: G6000 Timing Diagram

Interface Page 63 of 107

#### 3.2 RS232 Interface

# 3.2.1 PIN Configuration

An optional RS232 interface is available for the Guardian 6000 instrument. The interface is factory installed when the instrument is ordered. Connection is through the black 25-PIN connector labeled 'RS232' on the rear panel of the Guardian 6000 unit. Figure 3-5 illustrates the RS232 PIN configuration.

#### **NOTE**

When the RS232 Interface and the IEEE-488 Interface are both installed in a Guardian 6000 unit, only one of the two interfaces may be activated at a time.

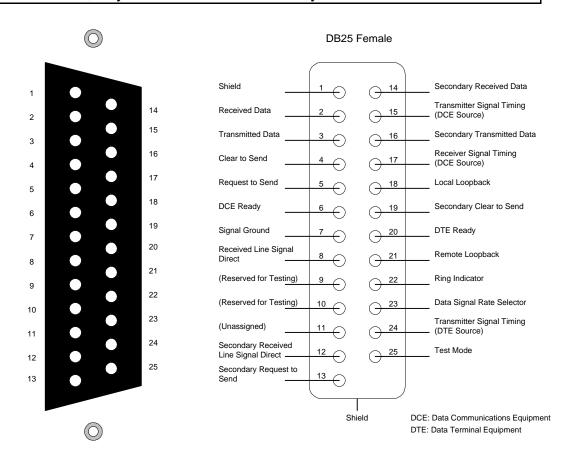

Guardian 6000 RS232 Interface PIN Configuration: Rear Panel View

Guardian 6000 RS232 Interface Pin Designations

Figure 3-5: RS232 PIN Configuration

Page 64 of 107 Interface

# 3.2.2 RS232 Specifications

Data bits: 8
Stop bits: 1
Parity: None

Baud Rate: 0.3/1.2/2.4/4.8/9.6/19.2 (k) Software Selectable

EOS: CR + LF Echo: Off

## **Selecting Baud Rate**

Setting the baud rate is done in the initial parameter settings, ¶ 2.12.4.2. Select the initial parameter Remote Settings, then select Baud Rate.

Parameter Function Default Value Rate

Baud Rate Select Baud Rate 9.6k 0.3 to 19.2 (kbps)

Use the numerical keys to select baud rate then press [ENTER]. Press [PROG] key to exit initial parameter settings.

#### **3.2.3 RS232** Commands

The command set for the RS232 interface is the same as the IEEE-488 interface command set listed in paragraphs 3.3.3 through 3.3.5 of this Instruction Manual.

**NOTE** 

CR + LF is the end code for the RS232 Commands.

Interface Page 65 of 107

# 3.3.4 Sample QuickBasic Program

```
CLS
REM
```

OPEN "com2:9600,n,8,1,rs" FOR RANDOM AS #2:

PRINT #2, "\*idn?" 'get unit identification FOR j = 1 TO 2000: NEXT j

'determine number of bytes at com port

DO WHILE (LOC(2) = 0)

FOR j = 1 TO 2000: NEXT j

LOOP

' then get the rest of the string

Y = X + LOC(2)

DO WHILE  $(X \Leftrightarrow Y)$ 

Y = X

FOR j = 1 TO 2000: NEXT j

X = LOC(2)

**LOOP** 

'read information at com port

R\$ = INPUT\$(X, #2)

'print identification to screen

PRINT R\$

CLOSE #2

**END** 

Page 66 of 107 Interface

## 3.3 IEEE-488 Interface

## 3.3.1 PIN Configuration

The Guardian 6000 instrument includes an IEEE-488 interface with connection through a blue 24-PIN connector (labeled GPIB) on the rear panel. This interface can be used to connect a system containing a number of instruments and a controller in which each meets IEEE Standard 488.2 (Standard Digital Interface for Programmable Instrumentation). Figure 3-6 illustrates the PIN Configuration of the IEEE-488 interface.

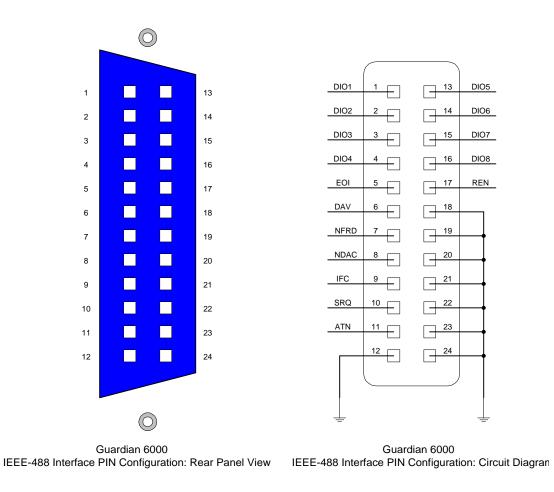

Figure 3-6: IEEE-488 Interface PIN Configuration

Interface Page 67 of 107

# 3.3.2 IEEE-488 Interface Codes and Messages

The IEEE-488 (GPIB) address is defined in the Initial Parameter Setting mode by selecting [Remote Setting] and [GPIB address]. Refer to paragraph 2.12.4.

The G6000 unit is in a remote control status when the REMOTE LED is ON.

To switch to Local from Remote press the [PROG] key, disabled by LLO message.

The only controls functional under Remote operation is [PROG], which switches to Local and [STOP] which resets the unit.

Table 3-1 defines the IEEE-488 interface codes and their function. Table 3-2 defines the IEEE-488 interface messages and their function.

**Table 3-1: IEEE-488 Interface Functions** 

| Code | Function                    |  |
|------|-----------------------------|--|
| SH1  | Source Handshake            |  |
| AH1  | Acceptor Handshake          |  |
| T4   | Basic Talker Function       |  |
| L4   | Basic Listener Function     |  |
| SR0  | No Service Request Function |  |
| RL1  | All Remote/Local Function   |  |
| PP0  | No Parallel Poll Function   |  |
| DC1  | All Device Clear Function   |  |
| DT0  | Device Trigger Function     |  |
| C0   | No Controller Functions     |  |

Table 3-2: IEEE-488 Interface Messages

| Interface | Function               | Description                                           |
|-----------|------------------------|-------------------------------------------------------|
| Message   |                        |                                                       |
| GET       | Ground Execute Trigger | Response depends on the *DDT, setting to TEST or STOP |
| GTL       | Go To Local            | Switch unit to local                                  |
| SDC       | Selected Device Clear  | Reset the unit                                        |
| LLO       | Local Lockout          | Disables [PROG] switch to local                       |
| IFC       | Interface Clear        | Reset bus interface                                   |

Page 68 of 107 Interface

#### 3.3.3 IEEE-488 Interface Commands

The interface function is controlled by ASCII commands which include:

{[command + parameter]; [command + parameter] + ending code}

The length of the string is 128 characters. It is not necessary to input any sign or space between the command and parameter. Any two commands can be connected by "," and [Ending Code]. Ending Code can be any type in Table 3-3.

**Table 3-3: IEEE-488 Interface Ending Codes** 

| <b>Ending Code</b> |
|--------------------|
| LF                 |
| CR + LF            |
| EOI                |
| LF + EOI           |
| CR + LF + EOI      |

#### **NOTE**

The data can be sent out by the IEEE-488 interface to achieve transfer function. The data command is {string message + ending code}. The ending codes are listed in Table 3-3.

#### **NOTE**

CR + LF is the end code for the RS232 Commands.

Interface Page 69 of 107

# 3.3.4 Listener Functions

Table 3-4 contains the IEEE-488/RS232 Interface command list. This commands are described on the following pages in order of item number.

**Table 3-4: Command List** 

| Item | Command  | Parameter      | Function                      |
|------|----------|----------------|-------------------------------|
| 1    | STOP     | X              | stop test                     |
| 2    | TEST     | X              | start test                    |
| 3    | SHOW (?) | {c}            | set testing value             |
| 4    | STEP (?) | {n}            | set Step                      |
| 5    | MODE (?) | $\{n \mid c\}$ | set test mode                 |
| 6    | SOUR (?) | {f}            | set output voltage or current |
| 7    | VOLT (?) | {f}            | set output voltage            |
| 8    | CURR (?) | {f}            | set output current            |
| 9    | HILI (?) | {f *}          | set High Limit                |
| 10   | LOLI (?) | {f *}          | set Low Limit                 |
| 11   | SARC (?) | {f   *}        | set ARC                       |
| 12   | BOXN (?) | {n}            | Set Box number                |
| 13   | HICH (?) | {n   *}        | set High Channel              |
| 14   | LOCH (?) | {n   *}        | set Low Channel               |
| 15   | TIME (?) | {f *}          | set the test time             |
| 16   | RAMP (?) | {f   *}        | set the voltage rise time     |
| 17   | OFST (?) | {c}            | set offset                    |
| 18   | *SAV     | {n}            | save the setting value        |
| 19   | *RCL     | {n}            | read the setting value        |
| 20   | CLER     | X              | clear the memory              |
| 21   | *IDN (?) | X              | check the unit number         |
| 22   | *DDT (?) | $\{n \mid c\}$ | set the response to Trigger   |
| 23   | *TRG     | X              | execute Trigger command       |
| 24   | *RST     | X              | reset the unit                |
| 25   | DEV(?)   | {n}            | selects LC Device             |
| 26   | LINE(?)  | {n}            | selects LC Line Input         |
| 27   | POWER(?) | {n}            | selects LC Power              |
| 28   | PWHI(?)  | {f *}          | set Power High Limit          |
| 29   | PWLO(?)  | {f *}          | set Power Low Limit           |

x: no parameter required Where

n: indicates integer f: indicates floating

c: indicates memory mark
\*: indicates the "\*" character of ASCII

Page 70 of 107 Interface

#### 1. STOP

Stop testing, same as STOP on front panel.

## 2. TEST

Start testing, same as START on front panel.

# 3. SHOW (?) {c}

Set and check the testing value, [STATUS] [STEP] [MODE] [SOURCE] [MEASURE] [TIMER] [CHAN] [SAVE]

The command can connect each parameter with "|". Each parameter can be abbreviated. Ex: STA=STATUS, STE=STEP, SO=SOURCE, SA=SAVE

A delay ≥ 150 msec should be used between commands during measurements.

# 4. STEP (?) {n}

Set step number (1 - 99). Set step number first before setting test conditions for that step.

## 5. MODE (?) {n | c}

Set test mode by number or memory sign.

| Mode                  | Number | Memory Sign |
|-----------------------|--------|-------------|
| Ground Bond           | 0      | G or GR     |
| AC Hipot              | 1      | A or WA     |
| DC Hipot              | 2      | D or WD     |
| Insulation Resistance | 3      | I or IR     |
| Pause                 | 5      | P or PS     |

If testing mode is changed the test conditions will be cleared to the initial value.

Pause Mode:

PSTR(?) {string}

{string} maximum of 20 characters and <spaces> are not valid.

Under Test Signal:

PUTS (?) <0 or 1>" and "PUTS?"

0 = Off, 1 = On

Interface Page 71 of 107

#### 6. SOUR (?) {f}

Mode

Set the output voltage of current according to mode selected.

| Wiode                 | SOURCE Output      |
|-----------------------|--------------------|
| Ground Bond           | f = 1 - 30  Amp    |
| AC Hipot              | f = 0.01 - 5.0  KV |
| DC Hipot              | f = 0.01 - 6.0  KV |
| Insulation Resistance | f = 50 - 1000 V    |

The output voltage for current can be set by SOUR or VOLT or CURR directly. **VOLT or CURR is the recommended method to avoid improper setting** (5 Amp could be interchanged for 5 KV, depending on the MODE selected).

SOURCE Output

For Ground Bond the high resistance limit is determined by the current setting. The maximum high resistance limit is  $510m\Omega$  or R=6.3 V/I (i.e. if the current is 30 Amps the high limit could not exceed  $210m\Omega$ .

## 7. VOLT (?) {f}

Set the output voltage (similar to SOUR). Indicates error 1 if mode is selected for Ground Bond.

# 8. CURR (?) {f}

Set the output current (similar to SOUR). Indicates error 1 if mode is selected for anything other than Ground Bond.

## 9. HILI (?) {f | \*}

Mode

Set the high limit value according to mode selected. \* disables the high limit.

High Limit

| 1,1000                | mgn zmmt                          |
|-----------------------|-----------------------------------|
| Ground Bond           | $f = 0.1 - 500.0 \text{ m}\Omega$ |
| AC Hipot              | f = 0.01 - 40.00  mA              |
| DC Hipot              | f = 0.01 - 20.00  mA              |
| Insulation Resistance | $f = 1 - 9999 M\Omega$            |

In Hipot mode if the High Limit is smaller than the Low Limit, the low limit is disabled. In IR mode the value can not be smaller than the Low Limit, otherwise error 2 is indicated. In Ground Bond mode the maximum high resistance limit is  $510 \text{m}\Omega$  or R=6.3 V/I (i.e. high resistance limit is  $210 \text{m}\Omega$  for 30 Amps).

Page 72 of 107 Interface

#### 10. LOLI (?) {f | \*}

Mode

Set the low limit value according to mode selected. \* disables the low limit.

Low Limit

| Ground Bond           | $f = 0.1 - 500.0 \text{ m}\Omega$ |
|-----------------------|-----------------------------------|
| AC Hipot              | f = 0.01 - 40.00  mA              |
| DC Hipot              | f = 0.01 - 20.00  mA              |
| Insulation Resistance | $f = 1 - 9999 M\Omega$            |

In Hipot mode the low limit is disabled if greater than High Limit.

In IR mode the low limit is disabled if greater than the High Limit.

In Ground Bond mode the low limit can not be set.

#### 11. SARC (?) {f | \*}

Set the arc limit value. \* disables the limit.

| Mode     | Arc Limit           |
|----------|---------------------|
| AC Hipot | f = 0.1 - 40.00  mA |
| DC Hipot | f = 0.1 - 20.00  mA |

#### 12. BOXN (?) {n}

Select scan box.

n: 1-x, x is determined by number preset in intial parameter setting (¶ 2.12). If more than one scan box is being used, use this command to select the scan box before the high and low channels are set.

## 13. HICH (?) {n | \*}

Set the High Channel, n: 1 - 8. \* disables the limit. More than one channel is possible (Ex: HICH 1| 3| 5).

#### 14. LOCH (?) {n | \*}

Set the Low Channel, n:1-8. \* disables the limit. More than one channel is possible (Ex: LOCH 1| 3| 5). Can not be set in Ground Bond mode.

#### **15. TIME** (?) {**f** | \*}

Set the Test Time, f: 0.1 - 999 sec. \* disables the timer.

If the disable timer is set to TEST ON, the unit will remain in TEST ON status.

Interface Page 73 of 107

#### 16. RAMP (?) {f | \*}

Set the voltage rise time, f: 0 - 99.9 sec. \* disables the timer.

#### 17. OFST (?) {c}

Set or examine the offset value.

C: is a word character or abbreviation

"GET": set a scratch status. "OFF": close the offset function

"STOP" command makes "OFST GET" = "OFST OFF".

#### 18. \*SAV {n}

Save the test conditions for later recall (up to 99 steps each) in memory location n:1-99.

#### 19. \*RCL (?) {n}

Recall the test conditions that have been saved (up to 99 steps each) in memory location, n: 1 - 99.

#### **20. CLER**

Resets the instrument from interface control.

All data is erased except the GPIB address and the RS232 Baud Rate.

#### 21. \*IDN ?

Checks the instrument for identification (unit number).

The unit number is displayed after entering the command "QuadTech Guardian 6000"

#### 22. \*DDT (?) {n | c}

Determines the response from the interface when the instrument receives TRG or GET command.

| "0" or "S"  | Stop testing                                   |
|-------------|------------------------------------------------|
| "1" or "T"  | Start testing                                  |
| "2" or "NS" | Stops testing after receiving "*TRG" or "GET"  |
|             | command and "*DDT" will change to "NT".        |
| "3" or "NT" | Starts testing after receiving "*TRG" or "GET" |
|             | command and "*DDT" will change to "NS".        |

#### 23. \*TRG

Triggers the instrument and functions the same as interface message GET. This is dependent on the setting of DDT, see 22 above.

#### 24. \*RST

Resets the instrument and functions the same as interface message SDC.

Page 74 of 107 Interface

#### 3.3.5 Talker Functions

The message of {string + ending code} will be sent when the instrument is assigned as TALKER. The ending code consists of CR+LF+EOI. The string is dependent on the present status. There are several commands with the "?". These commands send the testing value by ASCII string.

EXAMPLE: 1. Command: mode WD: mode?

: MODE 2 : With Standing DC voltage test mode.

2. Command : high 1|3|5; high?

:HICH 1|3|5 : High Channel 1,3,5 is ON

All commands will feed back an error message except \*RST, \*TRG, show and "?". If the error code is not 0 the result will be displayed. Error messages are shown in Table 3-5.

**Table 3-5: IEEE-488 Interface Error Messages** 

| Error Messages                        |  |  |  |
|---------------------------------------|--|--|--|
| Error 0: Save OK!                     |  |  |  |
| Error 1: The command is not valid     |  |  |  |
| Error 2: The parameters are not valid |  |  |  |
| Error 3: Can not start test           |  |  |  |
| Error 4: Scanner is not connected     |  |  |  |
| Error 5: Channel can not set 0        |  |  |  |
| Error 6: Channel invalid              |  |  |  |

The TALKER function is completed by SHOW(?) command. The instrument will send back the testing value for the parameter selected. It may check more than one test value by connecting the parameters with "|". Status messages are shown in Table 3-6.

Table 3-6: IEEE-488 Interface Status Messages

| Status Messages                            |  |  |  |
|--------------------------------------------|--|--|--|
| Status 0: Presently in STOP status         |  |  |  |
| Status 1: Presently in TEST status         |  |  |  |
| Status 2: Test complete, condition is PASS |  |  |  |
| Status 3: Test stop, condition is FAIL     |  |  |  |
| Status 4: Test stop, Hipot arc limit FAIL  |  |  |  |
| Status 5: Test stop, Hipot high limit FAIL |  |  |  |
| Status 6: Test stop, Hipot low limit FAIL  |  |  |  |
| Status 7: Test stop, IR high limit FAIL    |  |  |  |
| Status 8: Test stop, IR low limit FAIL     |  |  |  |
| Status 9: Test stop, GR high limit FAIL    |  |  |  |
| Status A: Test stop, Charge Low limit FAIL |  |  |  |

Interface Page 75 of 107

#### 1. STATUS

To check the present status, with status code.

Output form is : STATUS\_X--8 bytes

NOTE: "\_" denotes a space

#### 2. STEP

To check the present step.

Output form is : STEP\_XX--7 bytes

#### 3. MODEL

To check the testing mode.

Output form is: MODE\_X--6 bytes

#### 4. SOURCE

To check the output voltage or current.

Output form is: 1) GR Mode AC\_XX.XX\_\_A

2) AC Mode AC\_X.XXX\_kV
3) DC Mode DC\_X.XXX\_kV

4) IR Mode DC \_\_XXXX\_\_V total: 11 bytes

#### 5. MEASURE

To check the tested resistance or current.

Output form is: MEASURE\_XXXXX\_UU total: 16 bytes

where XXXXX is the measured value

and UU the units.

#### 6. TIMER

To check the test time remaining.

Output form is: 1) TIME XXX.X

2) RAMP\_XXX.X total: 10 bytes

#### 7. CHAN

To check the channel status.

Output form is: HICH\_X|X| .....|X, LOCH\_X|X|.....|X

total: 13 to 41 bytes

#### 8. SAVE

To save the data of each test. The unit can read the data without the SHOW parameter.

#### 9. MEAS:all?

To return source and measure data for all steps at the end of the measurement. Similar to show SOURCE or MEASURE.

NOTE: Not recommended if steps are greater than 10, the unit can time out.

**MEAS:STEPnn?** To return a defined step measurement value.

Page 76 of 107

#### **Example:** How to Display saved results (#8 SAVE)

Write: "SHOW Step|save"

Read: STEP 1 Read: STEP 1

Write: "SHOW mode"

Read: MODE 1

Read: STEP 1 shows step by pressing "SHOW step|save"

"SAVE" parameter can not be used alone

#### SHOW SAVE will display Error 2

If the instrument is required to display saved item, just use "SHOW?" command If the instrument is required to display more than one testing value, no matter what the order of parameters, the output will display the following.

[STATUS], [STEP], [MODE], [SOURCE], [MESSAGE], [TIMER], [CHAN] Any two parameters are separated by a ","

Example: Write: "SHOW STEP|STATUS|MODE"

Read: STATUS 2, STEP 1, MODE 1

The string length sent by SHOW may not be more than 107 bytes (including ending code)

Interface Page 77 of 107

#### 3.3.6 Sample QuickBASIC Program

```
REM $INCLUDE: 'qbdecl.bas'
'declarations
ADAP$ = "GPIB0": G6000$ = "DEV3": V% = 1
W\% = 0: C\$ = SPACE\$(50): d\$ = SPACE\$(50): C1\$ = SPACE\$(50): D1\$ = C1
SPACE$(50)
STAT$ = SPACE$(50)
'find IEEE card and G6000
CALL IBFIND(ADAP$, GPIB0%)
CALL IBFIND(G6000$, G6000%)
CLS 'clear screen
'read identification from g6000
CALL IBWRT(G6000%, "*IDN")
CALL IBRD(G6000%, D1$)
PRINT D1$
'open a file to store data and status to
PRINT "FILE NAME TO STORE RESULT (less than 8 characters)"
INPUT NAME$
IF LEN(NAME\$) = 0 THEN NAME\$ = "DATA"
IF LEN(NAME\$) > 8 THEN GOTO 20
NAME = NAME + ".TXT"
OPEN NAME$ FOR APPEND AS #1
'ask user for mode, voltage, current, ramp and test time
PRINT "MODE 1 = AC, 2 = DC"
INPUT MODE$
IF MODE$ = "" OR MODE$ > "2" OR MODE$ < "1" THEN GOTO 50 'check mode is
AC/DC hipot
100
PRINT "INPUT VOLTAGE IN kV"
INPUT VOLT$
IF VOLT$ = "" OR VOLT$ > "5" THEN GOTO 100 'check voltage is in range
PRINT "HIGH CURRENT LIMIT IN mA"
INPUT CURR$
IF CURR$ = "" OR CURR$ > "40" THEN GOTO 200 'check current is in range
PRINT "RAMP TIME IN seconds"
INPUT RAMP$
```

Page 78 of 107

```
300
PRINT "TEST TIME IN seconds"
INPUT TIM$
IF TIM$ = "" OR TIM$ > "999.9" THEN GOTO 300 'check time is in range
'configure g6000
SET$ = "STEP1;MODE" + MODE$ + ";SOUR " + VOLT$ + ";HILI" + CURR$ +
";RAMP" + RAMP$ + ";TIME" + TIM$
CALL IBWRT(G6000%, SET$)
                                       'send string to g6000
REM CALL IBRD(G6000%, C$)
                                       'read status of g6000
'perform a measurement
CALL IBWRT(G6000%, "STOP") 'make sure unit is in stop mode
CALL IBRD(G6000%, C$) 'read status
PRINT C$
CALL IBWRT(G6000%, "TEST") 'start measurement
FOR I = 1 \text{ TO } 500
NEXT I
CALL IBWRT(G6000%, "SHOW STATUS") 'check status of unit
CALL IBRD(G6000%, STAT$)
WHILE VAL(MID\$(STAT\$, 8, 1)) = 1 'loop while status is testing
      CALL IBWRT(G6000%, "SHOW STATUS")
      CALL IBRD(G6000%, STAT$)
      PRINT STAT$
WEND
'get data from G6000
CALL IBWRT(G6000%, "SHOW SOURCE|MEASURE") 'ask for voltage and current
levels
CALL IBRD(G6000%, d$) 'read current and voltage levels
PRINT "DATA IS:"; d$ 'output data to the screen
PRINT #1, d$ + STAT$ + TIME$ + " " + DATE$ 'store data and status to open file
CLOSE #1
```

**END** 

Interface Page 79 of 107

#### 3.4 Printer Interface

An optional Printer Interface is available for the Guardian 6000 instrument. The Printer interface takes the place of the IEEE-488 interface and is factory installed when the unit is ordered. Connection is through the black 25-PIN connector labeled 'GPIB' on the rear panel of the G6000 unit. Figure 3-7 illustrates the Printer interface PIN Configuration.

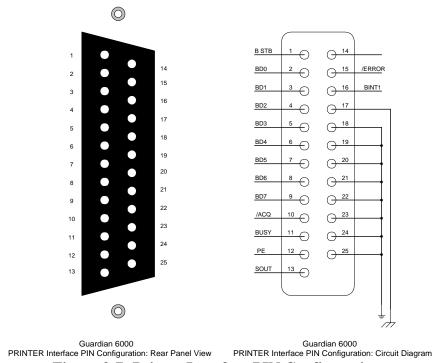

Figure 3-7: Printer Interface PIN Configuration

A typical printer output for a 3-Step Pass is illustrated below followed by Step 2 which is designated 'Fail for Low'.

STEP-01 Pass 0.0s 0.998kV WAC 0.018mA

STEP-02 Pass 0.0s 1.998kV WDC 0.001mA

STEP-03 Pass 0.0s 0.2V LC 0.003mA

STEP-01 Pass 0.0s 0.998kV WAC 0.018mA

STEP-02 Low 0.0s 1.998kV WDC 0.001mA

Page 80 of 107 Interface

#### 3.5 Scanner Interface

#### 3.5.1 Scanner Accessories

The Scanner Interface is a standard accessory on the Guardian 6000 instrument. The Scanner interface is factory installed when the unit is ordered. Connection is through the black 25-PIN connector labeled 'SCAN' on the rear panel of the Guardian 6000 instrument. The Guardian 6000 unit may be used with a scan unit for multi-point grounding and hipot tests. Table 3-7 displays the scanner accessories available for the G6000 unit. Figure 3-8 illustrates the four Plug-In Scanner options (P/N 6000-01, -02, -03 & -04).

Table 3-7: Guardian 6000 Scanner Accessories

| Item                                                                    | Qty | QT P/N  |
|-------------------------------------------------------------------------|-----|---------|
| 25 pin interconnect cable (G6000 to Scanner)                            | 1   | G17     |
| Hipot Test Lead Set (G6000 to Scanner I/P)                              |     |         |
| HV plug to sheathed banana plug (red)                                   | 1   | G18     |
| Banana Plug (with retaining bracket) to sheathed banana plug (black)    | 1   | G19     |
| Hipot Scan Clip Leads (Scanner to front panel outputs of DUT)           |     |         |
| Sheathed banana plug (orange) to alligator clip (red)                   | 8   | G21     |
| GC Interconnect Cable (G6000 output to Scanner rear panel GC input)     |     |         |
| Banana plug/lug (red/black) to banana plug/lug (red/black)              | 1   | G20*    |
| GC Scan Clip Lead Set (Scanner rear panel GC outputs to DUT)            |     |         |
| Large alligator clips (red/black) to banana plug/lug (red/black)        | 4   | G15*    |
| Scan Card for G6000                                                     | 1   | 700120  |
| Internal (Plug-in) Scanner: 3 Ground Continuity/5 High Voltage Channels | 1   | 6000-01 |
| Internal (Plug-in) Scanner: 5 Ground Continuity/3 High Voltage Channels | 1   | 6000-02 |
| Internal (Plug-in) Scanner: 8 High Voltage Channels                     | 1   | 6000-03 |

<sup>\*</sup> Included with GC Scanner only (6000-01, 6000-02 and 5000-02).

To upgrade a Guardian 6000 to a Guardian 6200, the following scanner and accessories are needed. Factory installation of the Guardian 6000-04 scanner and firmware update is necessary to convert the 6000 instrument to a 6200 instrument.

| Item                                                          | Qty | QT P/N  |
|---------------------------------------------------------------|-----|---------|
| Internal (Plug-in) Scanner: Line Leakage Scanner              | 1   | 6000-04 |
| Corded Product Adaptor for 6000-04 Line Leakage Scanner       | 1   | G30     |
| 500VA Isolation Transformer for 6000-04 Line Leakage Scanner  | 1   | G31     |
| 1000VA Isolation Transformer for 6000-04 Line Leakage Scanner | 1   | G32     |

Interface Page 81 of 107

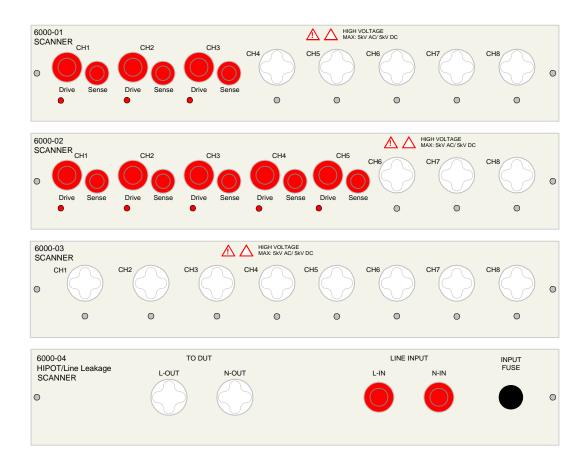

Figure 3-8: G6000-01, -02, -03 and -04 Internal (Plug-in) Scan Units

#### 3.5.2 Scanner Card Installation

No installation of a scanner card is necessary with the Guardian 6000-01, -02, -03 or -04 plug-in scanners. Scan units and applicable hardware are factory installed when the purchase order is placed.

Page 82 of 107

#### 3.5.3 Scanner Connections

Before connecting the scanner to the Guardian 6000 or connecting devices for test, **press the [STOP] key** and make sure the red **DANGER** light is **OFF**. Figures 3-9 to 3-11 illustrate connection of the G6000 to scanners.

The G17 25-PIN SCAN control cable is connected from the G6000 rear panel SCAN connector to the 5000-01 rear panel SCAN I/P connector.

The G18 lead set connects the HV terminals. The white 'Star' plug is connected to the G6000 front panel HV output terminal and the red banana plug is connected to the 5000-01 front panel HV I/P terminal.

The G19 lead set connects the GND terminals. The black banana plug with retaining bracket is connected to the G6000 front panel GND output terminal and the black banana plug is connected to the 5000-01 front panel LOW I/P terminal.

Interconnect the Rear Panel Ground Lugs (Chassis Ground, silver screw/banana plug) using a banana to banana cable or banana to u-clip cable. This assures that the scanner(s) retains connection to earth ground.

# WARNING THE REAR PANEL GROUND LUGS ON ALL INSTRUMENTS (Guardian 6000 and Scanners) MUST BE INTERCONNECTED

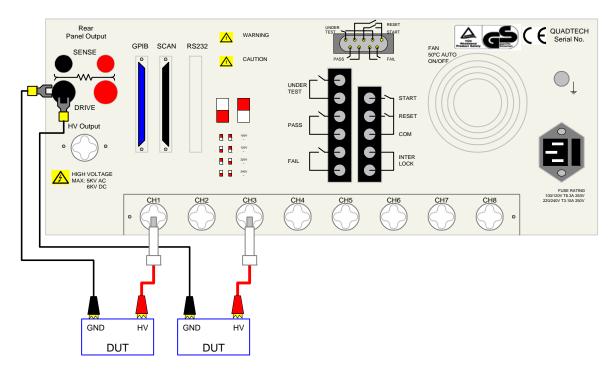

Figure 3-9: 6000-03 Scanner Connection to DUT

Interface Page 83 of 107

#### 3.5.4 External Scanner Programming

There are 16 indicators (8 high, 8 low) on the scanner front panel, during test these indicate which are programmed for the High Voltage or Low connections. Connections for high voltage are indicated in red and low in green. When the scanner and Guardian 6000 are connected (25 pin interconnect cable) the instrument will accept entry of scanner connections. A **High** or **Low** entry is made during the programming process preceding the entry of a test voltage. It is possible to have one or multiple entries for scanner connections, i.e. if 1,2 and 3 are entered for the Hi connection all three outputs will be connected to the High Voltage terminal during the test.

#### **Programmed Scanner Connections as Shown in Figures 3-9 and 3-10**

When using one scanner, the **scan box channels 1-8** can be programmed high or low prior to entering the test voltage. Use the numerical keys and enter high scan channels. Press [ENTER]. Use the numerical keys and enter low scan channels. Press [ENTER].

High = 1 2 3 Scan Box-Channel 1 Low = 4 5 6 7 8 Scan Box-Channel 1

Page 84 of 107

#### Programmed Scanner Connections as Shown in Figure 3-11

When using more than one scanner, the **initial parameter setting: Scan No** must be setup for the number of scanners connected. Refer to paragraph 2.12. Connection of up to 8 scanners (6000-01) for hipot or IR testing is possible for a total of 64 channels. When programming scanner connections the scanner number (1 through 8) is shown on the display.

#### **NOTE**

When the scanner is programmed for multiple connections in the same test step the devices under test are connected in parallel (as shown in Figures 3-10 and 3-11). To test several devices independent from each other, requires an individual test step (1 to 15) for each. Refer to paragraphs 2.3 - 2.7.

#### 5000-02 Rear Panel GROUNDING ┌ SCAN I/F ┐ INPUT UNKNOWN **To** 5000-02 I/P O/P CHANNEL 1 CHANNEL 2 CHANNEL 3 CHANNEL 4 CHANNEL 5 DRIVE CHANNEL 6 Front Panel HV I/F SENSE 0 0 G15 Ground Continuity Lead Set Chassis G17 DUT **Ground lugs** Scan Interconnect Interconnected Cable 6000 Rear Panel with 6000-01 Installed Rear RS232 SC AN SENSE CAUTION START HV Output

## NOTE: Make the connection to the DRIVE+ and DRIVE- terminals with the spade lugbehind the nut. Use the Bushing Driver Tool included to secure the nut as shown in Figure 2-6.

Figure 3-10: Guardian 6000 Connection to 5000-02 External Scanner (GR Test)

Interface Page 85 of 107

#### **Multiple Scanner Connection**

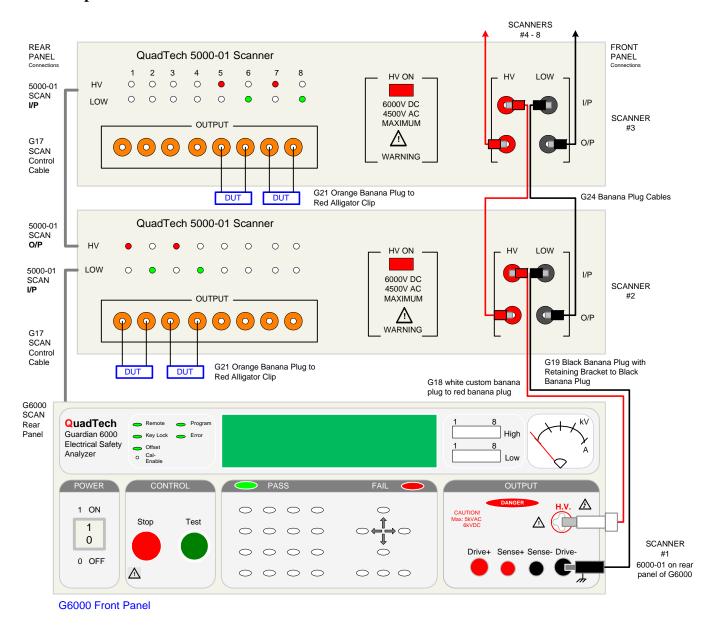

Figure 3-11: Guardian 6000 Connection to 5000-01 Multiple External Scanners (AC/DC Hipot & Insulation Resistance Tests)

Page 86 of 107

#### 3.6 G16 International Power Strip

The G16 International Power Strip allows connection of standard corded products from several different countries. These countries are:

| * | Australia     | * | United Kingdom | * | Denmark     |
|---|---------------|---|----------------|---|-------------|
| * | North America | * | Norway         | * | Finland     |
| * | Sweden        | * | Germany        | * | Netherlands |
| * | Austria       | * | Switzerland    | * | Italy       |

Refer to Figure 3-12 for connection of the G16 International Power Strip to the Guardian 6000 instrument output terminals.

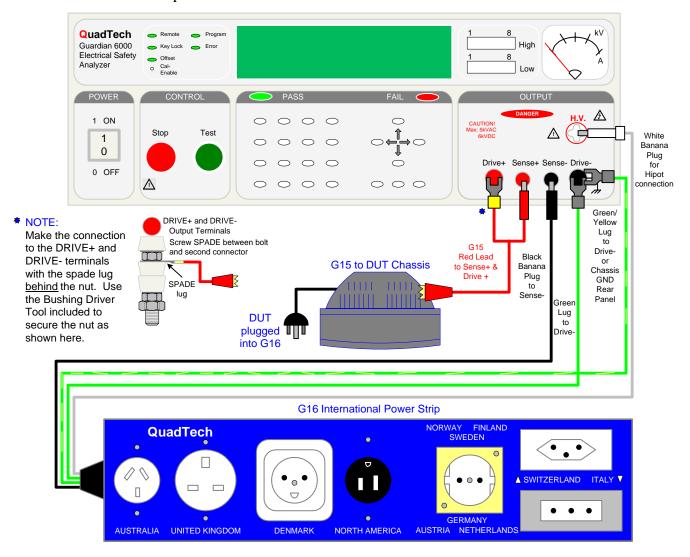

Figure 3-12: G16 International Power Strip Connection

Interface Page 87 of 107

#### 3.7 G-14 Power Entry Adapter Cable

The G-14 Power Entry Adapter Cable allows an AC inlet connection of product to Guardian 6000 unit through a three lead set. The leads consist of a white plug for connection to HV output, a black banana plug with retaining bracket for connection to the Sense- terminal, and a black spade lug for connection to the Drive- terminal. Figure 3-13 illustrates the connection of the G-14 Power Entry Adapter Cable to the Guardian 6000 unit.

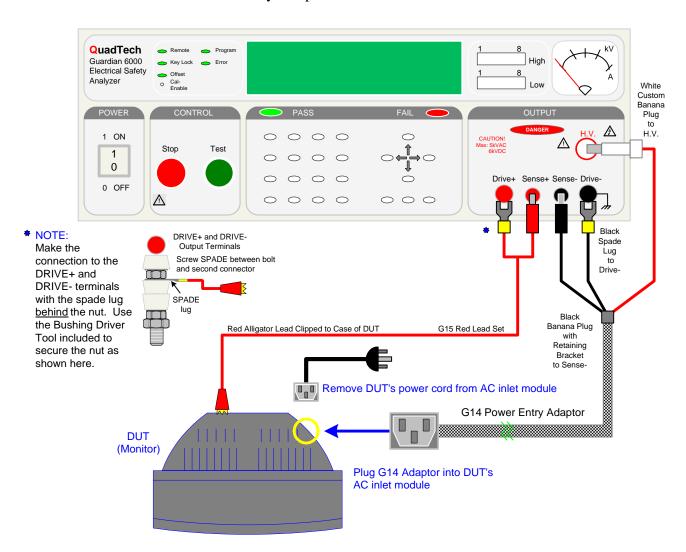

Figure 3-13: G-14 Power Entry Adapter Cable Connection

Page 88 of 107

#### 3.8 G-13 Corded Product Adapter

The G-13 Corded Product Adapter allows a three prong receptacle connection for product to Guardian 6000 unit through a three lead set. The leads consist of a white plug for connection to HV output, a black banana plug for connection to the Sense- terminal, and a black spade lug for connection to the Drive- terminal. Figure 3-14 illustrates the connection of the G-13 Corded Product Adapter to the Guardian 6000 unit.

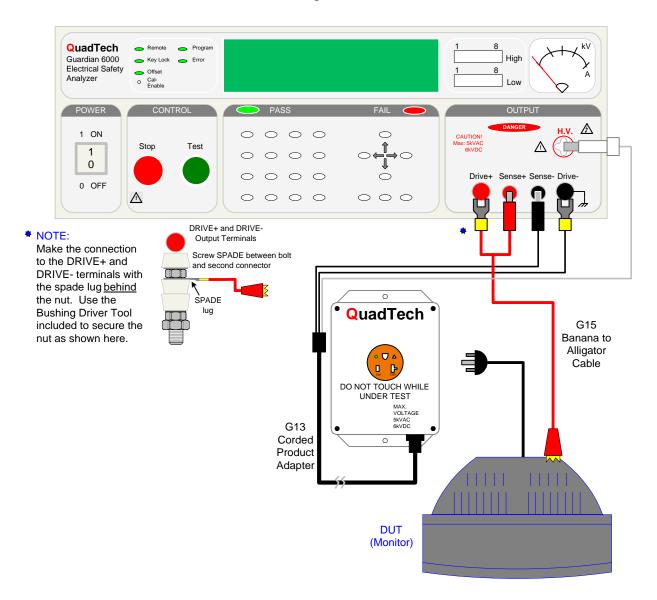

Figure 3-14: G-13 Corded Product Adapter Connection

Interface Page 89 of 107

## **Section 4 : Service & Calibration**

#### 4.1 General

Our warranty (at the front of this manual) attests to the quality of materials and workmanship in our products. If malfunction should be suspected or other information be desired, applications engineers are available for technical assistance. Application assistance is available in the U.S. by calling 978-461-2100 and asking for Applications Support. For support outside of the United States please contact your local QuadTech distributor.

#### 4.2 Instrument Return

Before returning an instrument to QuadTech for <u>service</u> please call our **Customer Care Center (CCC)** at **800-253-1230** for return material authorization (RMA). It will be necessary to include a Purchase Order Number to insure expedient processing, although units found to be in warranty will be repaired at no-charge. For any questions on repair costs or shipment instructions please contact our CCC Department at the above number. To safeguard an instrument during storage and shipping please use packaging that is adequate to protect it from damage, i.e., equivalent to the original packaging and mark the box "Delicate Electronic Instrument". Return material should be sent freight prepaid, to:

QuadTech, Inc. 5 Clock Tower Place, 210 East Maynard, Massachusetts 01754

Attention: RMA #

Shipments sent collect can not be accepted.

#### 4.3 Calibration

Calibration of the Guardian 6000 is recommended on an annual basis. If the unit is returned to QuadTech for factory calibration refer to paragraph 4.2 for instructions. Using the calibration procedure below the instrument can be calibrated by a qualified service person if traceable calibration equipment and standards are available. The instrument should be powered up for a minimum of 1 hour before calibration to ensure maximum stability.

Service & Calibration Page 91 of 107

**Table 4-1: Calibration Equipment** 

| Equipment                    | Parameter         | Requirements                            |
|------------------------------|-------------------|-----------------------------------------|
| AC/DC High Voltage Voltmeter |                   | Measure Range: 0 to 6KV, 0.1% accuracy  |
| AC/DC Current Meter          |                   | Measure Range: 0 to 40mA, 0.1% accuracy |
| 1GΩ Resistance Standard      | IR Resistor       | 250V                                    |
| 100MΩ Resistance Standard    | IR Resistor       | 500V                                    |
| 10MΩ Resistance Standard     | IR Resistor       | 500V & 1000V                            |
|                              | AC & DC Current   | 1200V, 0.1mA, .25W                      |
| 480KΩ Resistance Standard    | AC & DC Current   | 1200V, 3mA, 50W                         |
| 250KΩ Resistance Standard    | ARCing            | 1250V, 5mA, 5W                          |
| 80KΩ Resistance Standard     | DC Current        | 1200V, 15mA, 100W                       |
| 45KΩ Resistance Standard     | AC Current        | 1200V, 25mA, 200W                       |
| 100mΩ Resistance Standard    | Ground Continuity | 200W                                    |
| 50mΩ Resistance Standard     | Ground Continuity |                                         |
| 10mΩ Resistance Standard     | Ground Continuity |                                         |

## **4.3.1** Calibration Procedure

Table 4-2 details the calibration parameters of the Guardian 6000 instrument.

**Table 4-2: Calibration Parameters** 

|         | TEST                      | RAN         | GE   | CAL. POINT |  |  |
|---------|---------------------------|-------------|------|------------|--|--|
| Voltage | Voltage Calibration       |             |      |            |  |  |
| CAL     | ACV                       | 5kV         | OFST | 0.050 KV   |  |  |
| CAL     | ACV                       | 5kV         | FULL | 4.000 KV   |  |  |
| CAL     | DCV                       | 6kV         | OFST | 0.050 KV   |  |  |
| CAL     | DCV                       | 6kV         | FULL | 4.000 KV   |  |  |
| CAL     | IR                        | 1kV         | OFST | 0.050 KV   |  |  |
| CAL     | IR                        | 1kV         | FULL | 1.000 KV   |  |  |
| Current | Calibration               |             |      |            |  |  |
| CAL     | ACA                       | 3mA         | OFST | 0.120 mA   |  |  |
| CAL     | ACA                       | 3mA         | FULL | 2.500 mA   |  |  |
| CAL     | ACA                       | 40mA        | OFST | 2.50 mA    |  |  |
| CAL     | ACA                       | 40mA        | FULL | 25.00 mA   |  |  |
| CAL     | DCA                       | 3mA         | OFST | 0.120 mA   |  |  |
| CAL     | DCA                       | 3mA         | FULL | 2.500 mA   |  |  |
| CAL     | DCA                       | 20mA        | OFST | 2.50 mA    |  |  |
| CAL     | DCA                       | 20mA        | FULL | 12.00 mA   |  |  |
| Ground  | <b>Continuity Calibra</b> | ntion       |      |            |  |  |
| CAL     | GRA                       | 30A         | OFST | 3.00 A     |  |  |
| CAL     | GRA                       | 30A         | FULL | 25.00 A    |  |  |
| CAL     | GRV                       | 8V          | OFST | 3.00A      |  |  |
| CAL     | GRV                       | 8V          | FULL | 30.00A     |  |  |
| WAC ar  | nd WDC ARCing C           | Calibration | ·    |            |  |  |
| CAL     | AC ARC                    | 40mA        | Arc  | 5.00mA     |  |  |
| CAL     | DC ARC                    | 20mA        | Arc  | 5.00mA     |  |  |

Page 92 of 107 Service & Calibration

**Table 4-2: Calibration Parameters (Continued)** 

| IR Resistor Mode Calibration |      |                         |     |                                   |
|------------------------------|------|-------------------------|-----|-----------------------------------|
| CAL                          | RnG0 | 1.00 GΩ                 | IRR | Range 1 to $1.00G\Omega$          |
| CAL                          | RnG1 | 100.0 ΜΩ                | IRR | Range 2 to $100.0 \text{M}\Omega$ |
| CAL                          | RnG2 | $10.0~\mathrm{M}\Omega$ | IRR | Range 3 to $10.0 \text{M}\Omega$  |
| CAL                          | RnG3 | 1.00ΜΩ                  | IRR | Range 4 to $10.0 \text{M}\Omega$  |

#### **To Enable Calibration:**

The Guardian 6000 instrument requires a minimum 30-minute warm up period prior to calibration. With the instrument in standby status ([Stop] button previously pressed and no lights flashing) remove the front panel calibration seal and push (using tip of small screw driver) the recessed switch through the hole in the front panel labeled **Cal- Enable** (to the <u>in</u> position).

| Press [BUTTON]:                                 | Display Reads:                      |
|-------------------------------------------------|-------------------------------------|
| [ENTER] [7] [9] [3] [1]                         | Calibrate is ON<br>Press OFF key.   |
| [Off] (until display reads 'Calibrate is Test') | Calibrate is Test<br>Press OFF key. |
| [PROG] (to enter Calibration)                   | Cal ACV 5kV Offset<br>0.050kV       |

#### **NOTE**

Pressing the [1] key at any time during calibration permits the operator to scroll through the calibration steps.

The **[OFF]** key enters the operator into that particular calibration step. The **[STOP]** key accepts the calibration value.

Service & Calibration Page 93 of 107

## 4.3.2 AC Voltage Calibration

Connect the AC voltmeter between the **HV** and **DRIVE-** OUTPUT terminals.

## ACV 5kV Offset & Full:

| Press [BUTTON]:                                 | Display Reads:                      |
|-------------------------------------------------|-------------------------------------|
| Î                                               | Cal ACV 5kV Offset<br>0.050kV       |
| [Off]                                           | Step-01 0.0s<br>0.050kV WAC 0.500mA |
| [STOP] [TEST]                                   | Step-01 30.0s                       |
| (Read Voltage from voltmeter. Example: 0.062kV) |                                     |
| [0] [.] [0] [6] [2] [ENTER]                     | Step-01 30.0s                       |
| [STOP]                                          | Step-01 0.0s<br>0.050kV WAC 0.500mA |
| Î                                               | Cal ACV 5kV Full<br>4.000kV         |
| [Off]                                           | Step-01 0.0s<br>4.000kV WAC 0.500mA |
| [STOP] [TEST]                                   | Step-01 30.0s                       |
| (Read Voltage from voltmeter. Example: 4.052kV) |                                     |
| [4] [.] [0] [5] [2] [ENTER]                     | Step-01 30.0s                       |
| [STOP]                                          | Step-01 0.0s<br>4.000V WAC 0.500mA  |

Page 94 of 107 Service & Calibration

## 4.3.3 DC Voltage Calibration

Connect the DC voltmeter between the HV and DRIVE- OUTPUT terminals.

## DCV 6kV Offset & Full:

| Press [BUTTON]:                                 | Display Reads:                      |
|-------------------------------------------------|-------------------------------------|
| Î                                               | Cal DCV 6kV Offset<br>0.050kV       |
| [Off]                                           | Step-01 0.0s<br>0.050kV WDC 0.500mA |
| [STOP] [TEST]                                   | Step-01 30.0s                       |
| (Read Voltage from voltmeter. Example: 0.062kV) |                                     |
| [0] [.] [0] [6] [2] [ENTER]                     | Step-01 30.0s                       |
| [STOP]                                          | Step-01 0.0s<br>0.050kV WDC 0.500mA |
| Î                                               | Cal DCV 6kV Full<br>4.000kV         |
| [Off]                                           | Step-01 0.0s<br>4.000kV WDC 0.500mA |
| [STOP] [TEST]                                   | Step-01 30.0s                       |
| (Read Voltage from voltmeter. Example: 4.052kV) |                                     |
| [4] [.] [0] [5] [2] [ENTER]                     | Step-01 30.0s                       |
| [STOP]                                          | Step-01 0.0s<br>4.000V WDC 0.500mA  |

Service & Calibration Page 95 of 107

## 4.3.4 IR Voltage Calibration

Connect the DC voltmeter between the HV and DRIVE- OUTPUT terminals.

## IRV 1kV Offset & Full:

| Press [BUTTON]:                   |                  | Display Reads:                     |
|-----------------------------------|------------------|------------------------------------|
| Î                                 |                  | Cal IRV 1kV Offset<br>0.050kV      |
| [Off]                             |                  | Step-01 0.0s<br>0.050kV IR 1.0 M Ω |
| [STOP] [TEST]                     |                  | Step-01 30.0s                      |
| (Read Voltage from voltmeter. Exa | ample: 0.062kV)  |                                    |
| [0] [.] [0] [6] [2]               | [ENTER]          | Step-01 30.0s                      |
| [STOP]                            |                  | Step-01 0.0s<br>0.050kV IR 1.0 M Ω |
| Î                                 |                  | Cal IRV 1kV Offset<br>1.000kV      |
| [Off]                             |                  | Step-01 0.0s<br>1.000kV IR 1.0 M Ω |
| [STOP] [TEST]                     |                  | Step-01 30.0s                      |
| (Read Voltage from voltmeter. Ex  | ample: 1.0562kV) |                                    |
| [1] [.] [0] [5] [6] [2]           | [ENTER]          | Step-01 30.0s                      |
| [STOP]                            |                  | Step-01 0.0s<br>1.000kV IR 1.0 MΩ  |

Page 96 of 107 Service & Calibration

#### 4.3.5 AC Current Calibration

Connect a load resistor (10  $M\Omega$ ) between the **HV** OUTPUT terminal of the Guardian 6000 and the High terminal of the AC ammeter. Connect the Low terminal of the AC ammeter to the **DRIVE-** terminal (black) of the Guardian 6000.

#### ACA 3mA Offset/Full:

| Press [BUTTON]:                                     | Display Reads:                      |
|-----------------------------------------------------|-------------------------------------|
| Î                                                   | Cal ACA 3mA Offset 0.120mA          |
| [Off]                                               | Step-01 0.0s<br>1.200kV WAC 2.999mA |
| [STOP] [TEST]                                       | Step-01 30.0s                       |
| (Read Current from current meter. Example: 0.124mA) |                                     |
| [0] [.] [1] [2] [4] [ENTER]                         | Step-01 30.0s                       |
| [STOP]                                              | Step-01 0.0s<br>1.200kV WAC 2.999mA |
| (Change Load Resistor to 480k $\Omega$ , >50W)      |                                     |
| Î                                                   | Cal ACA 3mA Full 2.500mA            |
| [Off]                                               | Step-01 0.0s<br>1.200kV WAC 2.999mA |
| [STOP] [TEST]                                       | Step-01 30.0s                       |
| (Read Current from current meter. Example: 2.903mA) |                                     |
| [2] [.] [9] [0] [3] [ENTER]                         | Step-01 30.0s                       |
| [STOP]                                              | Step-01 0.0s<br>1.200kV WAC 2.999mA |

Service & Calibration Page 97 of 107

## ACA 40mA Offset/Full:

| Press [BUTTON]:            |                          | Display Read            | ds:             |
|----------------------------|--------------------------|-------------------------|-----------------|
| Î                          |                          | Cal ACA 40mA<br>2.50mA  | Offset          |
| [Off]                      |                          | Step-01<br>1.200kV WAC  | 0.0s<br>30.00mA |
| [STOP] [TEST]              |                          | Step-01                 | 30.0s           |
| (Read Current from current | meter. Example: 2.413mA) |                         |                 |
| [2] [.] [4] [1] [3]        | [ENTER]                  | Step-01                 | 30.0s           |
| [STOP]                     |                          | Step-01<br>1.200kV WAC  | 0.0s<br>30.00mA |
| (Change Load Resistor to   | 45kΩ, >200W)             |                         |                 |
| Î                          |                          | Cal ACA 40mA<br>25.00mA | Full            |
| [Off]                      |                          | Step-01<br>1.200kV WAC  | 0.0s<br>30.00mA |
| [STOP] [TEST]              |                          | Step-01                 | 30.0s           |
| (Read Current from current | meter. Example: 24.50mA) |                         |                 |
| [2] [4] [.] [5] [0]        | [ENTER]                  | Step-01                 | 30.0s           |
| [STOP]                     |                          | Step-01<br>1.200kV WAC  | 0.0s<br>30.00mA |

Page 98 of 107 Service & Calibration

## 4.3.6 DC Current Calibration

Connect a load resistor (10  $M\Omega$ ) between the HV OUTPUT terminal of the Guardian 6000 and the High terminal of the DC ammeter. Connect the Low terminal of the DC ammeter to the **DRIVE-** terminal (black) of the Guardian 6000.

#### DCA 3mA Offset/Full:

| Press [BUTTON]:                                     | Display Reads:                      |
|-----------------------------------------------------|-------------------------------------|
| $\hat{\Gamma}$                                      | Cal DCA 3mA Offset 0.120mA          |
| [Off]                                               | Step-01 0.0s<br>1.200kV WDC 2.999mA |
| [STOP] [TEST]                                       | Step-01 30.0s                       |
| (Read Current from current meter. Example: 0.124mA) |                                     |
| [0] [.] [1] [2] [4] [ENTER]                         | Step-01 30.0s                       |
| [STOP]                                              | Step-01 0.0s<br>1.200kV WDC 2.999mA |
| (Change Load Resistor to 480k $\Omega$ , >50W)      |                                     |
| Î                                                   | Cal DCA 3mA Full 2.500mA            |
| [Off]                                               | Step-01 0.0s<br>1.200kV WDC 2.999mA |
| [STOP] [TEST]                                       | Step-01 30.0s                       |
| (Read Current from current meter. Example: 2.413mA) |                                     |
| [2] [.] [4] [1] [3] [ENTER]                         | Step-01 30.0s                       |
| [STOP]                                              | Step-01 0.0s<br>1.200kV WDC 2.999mA |

Service & Calibration Page 99 of 107

## DCA 20mA Offset/Full:

| Press [BUTTON]:              |                          | Display Rea             | ds:             |
|------------------------------|--------------------------|-------------------------|-----------------|
| Ŷ                            |                          | Cal DCA 20mA<br>2.50mA  | Offset          |
| [Off]                        |                          | Step-01<br>1.200kV WDC  | 0.0s<br>15.00mA |
| [STOP] [TEST]                |                          | Step-01                 | 30.0s           |
| (Read Current from current m | neter. Example: 2.503mA) |                         |                 |
| [2] [.] [5] [0] [3]          | [ENTER]                  | Step-01                 | 30.0s           |
| [STOP]                       |                          | Step-01<br>1.200kV WDC  | 0.0s<br>15.00mA |
| (Change Load Resistor to 80  | 0kΩ, >100W)              |                         |                 |
| Î                            |                          | Cal DCA 20mA<br>12.00mA | Full            |
| [Off]                        |                          | Step-01<br>1.200kV WDC  | 0.0s<br>15.00mA |
| [STOP] [TEST]                |                          | Step-01                 | 30.0s           |
| (Read Current from current m | neter. Example: 14.82mA) |                         |                 |
| [1] [4] [.] [8] [2]          | [ENTER]                  | Step-01                 | 30.0s           |
| [STOP]                       |                          | Step-01<br>1.200kV WDC  | 0.0s<br>15.00mA |

Page 100 of 107 Service & Calibration

#### 4.3.7 Ground Bond Calibration

Connect a 4 terminal load resistor ( $10m\Omega$ ) between the G6000 (Drive+/Drive-) and (Sense+/Sense-) OUTPUT terminals. Connect an AC voltmeter to Sense+ and Sense- of the load resistor.

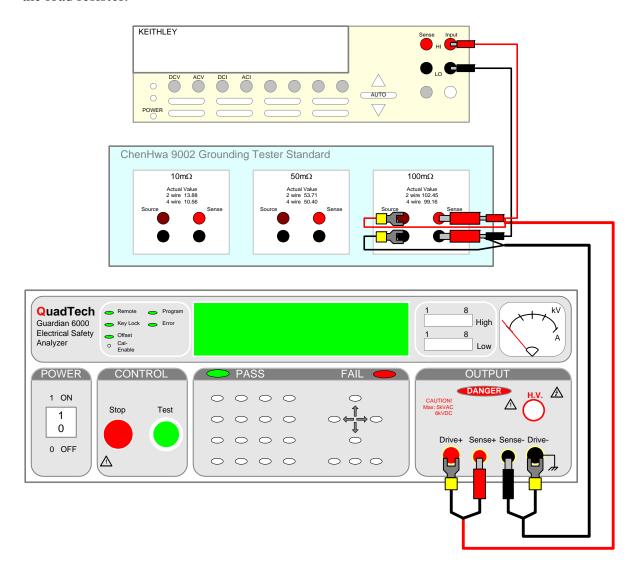

**Figure 4-1: Ground Bond Connection** 

Service & Calibration Page 101 of 107

## GRA 30A Offset & 30A Full:

| Press [BUTTON]:                                                           | Display Reads:                      |  |
|---------------------------------------------------------------------------|-------------------------------------|--|
| Î                                                                         | Cal GRA 30A Offset<br>3.00 A        |  |
| [Off]                                                                     | Step-01 0.0s<br>3.00 A GRA 200.0 mΩ |  |
| [STOP] [TEST]                                                             | Step-01 30.0s                       |  |
| (Read Voltage from voltmeter. Calculate current I = V                     | V/R. Example: 2.897A)               |  |
| [2] [.] [8] [9] [7] [ENTER]                                               | Step-01 30.0s                       |  |
| [STOP]                                                                    | Step-01 0.0s<br>3.00 A GRA 200.0 mΩ |  |
| (Change Load Resistor to $100 m\Omega$ )                                  |                                     |  |
| Î                                                                         | Cal GRA 30A Full<br>25.00 A         |  |
| [Off]                                                                     | Step-01 0.0s<br>25.00 A GR 200.0 mΩ |  |
| [STOP] [TEST]                                                             | Step-01 30.0s                       |  |
| (Read Voltage from voltmeter. Calculate current I = V/R. Example: 24.87A) |                                     |  |
| [2] [4] [.] [8] [7] [ENTER]                                               | Step-01 30.0s                       |  |
| [STOP]                                                                    | Step-01 0.0s<br>25.00 A GR 200.0 mΩ |  |

Page 102 of 107 Service & Calibration

## **GRV 8V Offset & 8V Full:**

Change the load resistor to  $50m\Omega$  and connect an AC voltmeter to SENSE + and SENSE – terminals of the load resistor.

| Press [BUTTON]:                                                         |                                 | Display Reads:                      |
|-------------------------------------------------------------------------|---------------------------------|-------------------------------------|
| Î                                                                       |                                 | Cal GRV 8V Offset<br>0.300 V        |
| [Off]                                                                   |                                 | Step-01 0.0s<br>3.00 A GR 200.0 m Ω |
| [STOP] [TEST]                                                           |                                 | Step-01 30.0s                       |
| (Read Voltage from voltmete                                             | r. Input voltage value to 6100. | Example: 3.015 V)                   |
| [3] [.] [0] [1] [5]                                                     | [ENTER]                         | Step-01 30.0s                       |
| [STOP]                                                                  |                                 | Step-01 0.0s<br>3.00 A GR 200.0 mΩ  |
| (Change Load Resistor to 1                                              | 00mΩ)                           |                                     |
| Î                                                                       |                                 | Cal GRV 8V Full<br>3.000 V          |
| [Off]                                                                   |                                 | Step-01 0.0s 30.00 A GR 200.0 m $Ω$ |
| [STOP] [TEST]                                                           |                                 | Step-01 30.0s                       |
| (Read Voltage from voltmeter. Input voltage to G6100. Example: 30.05 V) |                                 |                                     |
| [3] [0] [.] [0] [5]                                                     | [ENTER]                         | Step-01 30.0s                       |
| [STOP]                                                                  |                                 | Step-01 0.0s<br>30.00 A GR 200.0 mΩ |

Service & Calibration Page 103 of 107

## 4.3.8 WAC and WDC ARCing Calibration

Connect a load resistor of  $250k\Omega$  (5 watt). Connect an AC current meter.

#### **NOTE**

The arcing calibration range value is 0.1 - 9.9mA. During calibration the arcing value is changed to ARCing NG.

## AC ARC 40mA & DC ARC 20mA:

| Press [BUTTON]:              |                          | Display Reads:                      |
|------------------------------|--------------------------|-------------------------------------|
| Ŷ                            |                          | Cal AC ARC 40mA<br>5.00mA           |
| [Off]                        |                          | Step-01 0.0s<br>1.250kV WAC 10.00mA |
| [STOP] [TEST]                |                          | Step-01 30.0s                       |
| (Read Current from current m | neter. Example: 5.049mA) |                                     |
| [5] [.] [0] [4] [9]          | [ENTER]                  | Step-01 30.0s                       |
| [STOP]                       |                          | Step-01 0.0s<br>1.250kV WAC 10.00mA |
| Î                            |                          | Cal DC ARC 20mA<br>5.00mA           |
| [Off]                        |                          | Step-01 0.0s<br>1.250kV WDC 10.00mA |
| [STOP] [TEST]                |                          | Step-01 30.0s                       |
| (Read Current from current m | neter. Example: 5.051mA) |                                     |
| [5] [.] [0] [5] [1]          | [ENTER]                  | Step-01 30.0s                       |
| [STOP]                       |                          | Step-01 0.0s<br>1.250kV WDC 10.00mA |

Page 104 of 107 Service & Calibration

#### **4.3.9** IR Resistor Calibration

## IRR Range 0 and Range 1:

Connect a  $1G\Omega$  load resistor between the HIGH (HV) and LOW (Drive-) terminals of the G6000 instrument.

#### **NOTE**

Upon entering the calibrated value of the resistance standard, the G6000 unit may respond with a low limit failure. (FAIL LED lights, Display indicates "low limit failure").

This is normal. Proceed with remaining calibration steps.

| Press [BUTTON]:                                                       | Display Reads:                     |  |
|-----------------------------------------------------------------------|------------------------------------|--|
| Î                                                                     | Cal IRR Range 0 1.00 G $\Omega$    |  |
| [Off]                                                                 | Step-01 0.0s<br>0.250kV IR 1.0 M Ω |  |
| [STOP] [TEST]                                                         | Step-01 30.0s                      |  |
| (Enter calibrated value of resistance standard. Example: 10           | 000.01Mbhms)                       |  |
| [1] [0] [0] [0] [.] [0] [0] [ENTER]                                   | Step-01 30.0s                      |  |
| [STOP]                                                                | Step-01 0.0s<br>0.250kV IR 1.0 M Ω |  |
| (Change Load Resistor to 100M $\Omega$ )                              |                                    |  |
| Î                                                                     | Cal IRR Range 1<br>100.0 M Ω       |  |
| [Off]                                                                 | Step-01 0.0s<br>0.500kV IR 1.0 M Ω |  |
| [STOP] [TEST]                                                         | Step-01 30.0s                      |  |
| (Enter calibrated value of resistance standard. Example: 100.01Mohms) |                                    |  |
| [1] [0] [0] [.] [0] [ENTER]                                           | Step-01 30.0s                      |  |
| [STOP]                                                                | Step-01 0.0s<br>0.500kV IR 1.0 M Ω |  |

Service & Calibration Page 105 of 107

## IRR Range 2 and Range 3:

Change the load resistor to  $10M\Omega$ 

| Press [BUTTON]:                                                      |         | Display Reads:                     |  |  |
|----------------------------------------------------------------------|---------|------------------------------------|--|--|
| Ŷ                                                                    |         | Cal IRR Range 2<br>10.0 M Ω        |  |  |
| [Off]                                                                |         | Step-01 0.0s<br>0.500kV IR 1.0 M Ω |  |  |
| [STOP] [TEST]                                                        |         | Step-01 30.0s                      |  |  |
| (Enter calibrated value of resistance standard. Example: 10.01Mbhms) |         |                                    |  |  |
| [1] [0] [.] [0] [1]                                                  | [ENTER] | Step-01 30.0s                      |  |  |
| [STOP]                                                               |         | Step-01 0.0s<br>0.500kV IR 1.0 M Ω |  |  |
| (Using the same 10M $\Omega$ load resistor)                          |         |                                    |  |  |
| Î                                                                    |         | Cal IRR Range 3<br>10.0 M Ω        |  |  |
| [Off]                                                                |         | Step-01 0.0s<br>1.000kV IR 1.0 M Ω |  |  |
| [STOP] [TEST]                                                        |         | Step-01 30.0s                      |  |  |
| (Enter calibrated value of resistance standard. Example: 10.01Mbhms) |         |                                    |  |  |
| [1] [0] [.] [0] [1]                                                  | [ENTER] | Step-01 30.0s                      |  |  |
| [STOP]                                                               |         | Step-01 0.0s<br>1.000kV IR 1.0 MΩ  |  |  |

Page 106 of 107 Service & Calibration

#### **4.3.10 Finalize Calibration**

Decas IDUITTONIA

When all calibration steps are complete:

| Press [BUTTON]:                               | Display Reads:                      |  |
|-----------------------------------------------|-------------------------------------|--|
| [ENTER] [7] [9] [3] [1]                       | Calibrate is Test<br>Press OFF key. |  |
| [Off] (until display reads 'Calibrate is ON') | Calibrate is ON<br>Press OFF key.   |  |
| [PROG] (to exit Calibration)                  | Step-01 0.0s                        |  |

Diamieu Decele

1.000kV

WAC

3.0mA

Press the lock switch labeled [Cal-Enable] (to the out position) and cover with a calibration label.

#### **NOTE**

Pressing the [1] key at any time during calibration permits the operator to scroll through the calibration steps.

> The [OFF] key enters the operator into that particular calibration step. The [STOP] key accepts the calibration value.

#### 4.4 **Error Messages**

Possible error messages for the Guardian 6000 Series instrument family are divided into two categories. There is a set of error messages that apply to the normal operation of the instrument and a second set of error messages that apply to the operation of the instrument with a GPIB (IEEE-488) Interface installed. Refer to Table 4-3.

**Table 4-3: Error Messages** 

| Operation | Error Number | Message Description                                    |  |
|-----------|--------------|--------------------------------------------------------|--|
| Normal    | 100          | HARDWARE FAILURE                                       |  |
|           | 101          | Consult QuadTech for SERVICE                           |  |
|           | 102          |                                                        |  |
|           | Discharging  |                                                        |  |
| GPIB      | Error 0      | Save OK!                                               |  |
|           | Error 1      | The command is INVALID!                                |  |
|           | Error 2      | The parameter is INVALID!                              |  |
|           | Error 3      | TEST can NOT be initiated!                             |  |
|           | Error 4      | Scan Box is NOT CONNECTED!                             |  |
|           | Error 5      | Can NOT set Channel # to ZERO!                         |  |
|           | Error 6      | Set Channel HIGH OR LOW, NOT BOTH!                     |  |
|           | Error 7      | No DATA to RECALL! (No Data stored in recall location) |  |
|           | Error 8      | No MEMORY for STORAGE! (Invalid memory location)       |  |

Service & Calibration Page 107 of 107